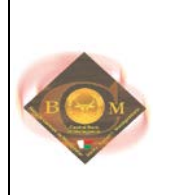

# **BANQUE CENTRALE DE MADAGASCAR**

### **–––––––––– DIRECTION DU SYSTEME D'INFORMATION**

**––––––––––**

# MANUEL UTILISATEUR DE L'APPLICATIF

# « CENTRALE DES RISQUES »

Historique des versions :

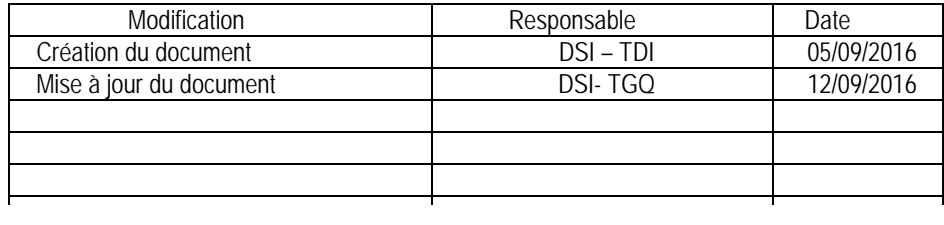

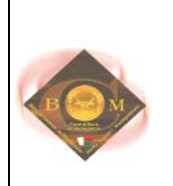

# **TABLE DES MATIERES**

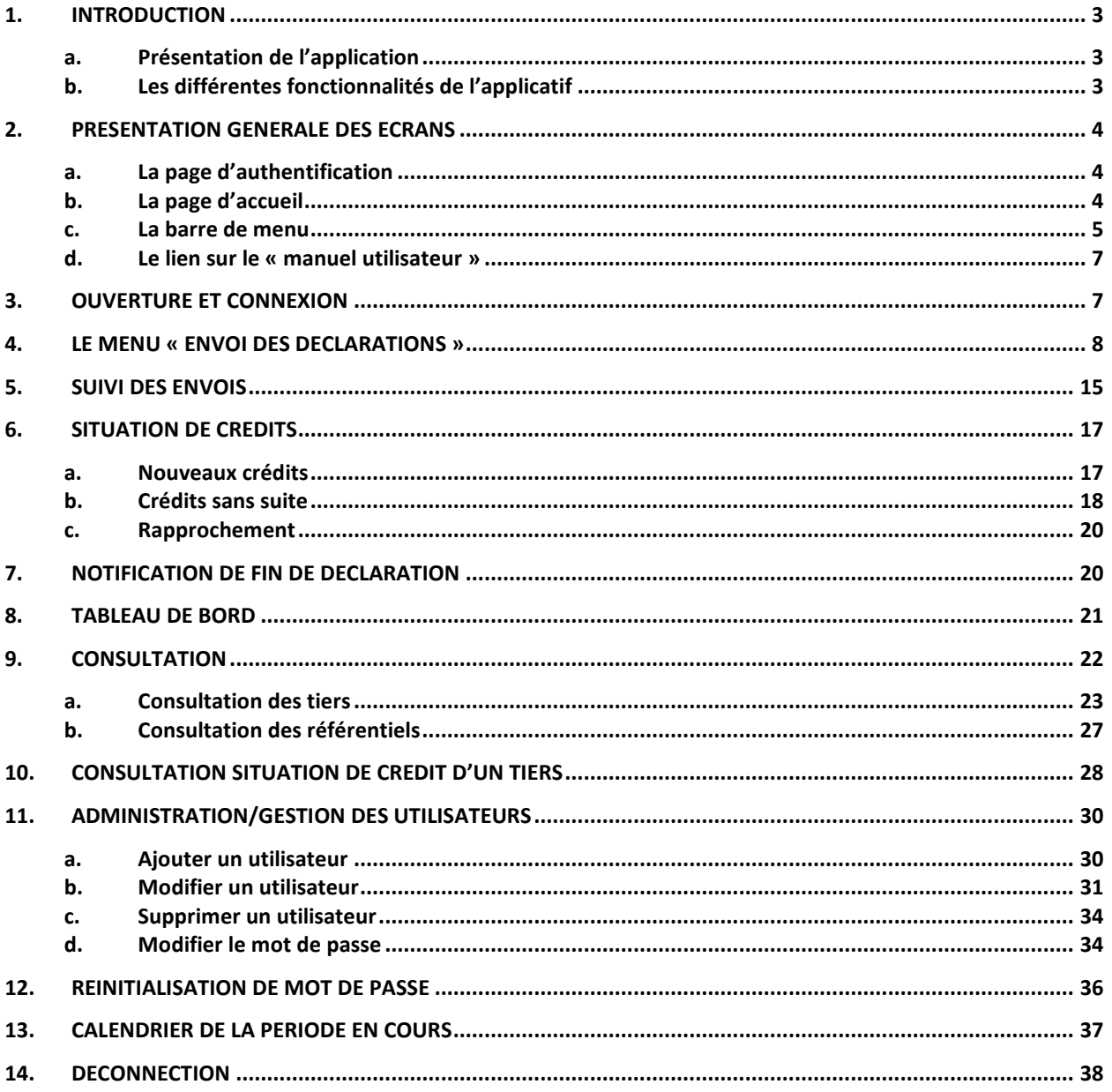

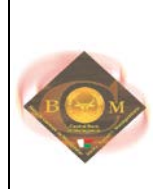

### <span id="page-2-0"></span>**1. INTRODUCTION**

Ce document a pour objectif de faciliter l'exploitation de l'applicatif (ou logiciel) « Centrale Des Risques » par les utilisateurs de la Banque Centrale de Madagascar et des Établissements de crédits (Banques primaires, Institutions des Microfinances,…) .

Le document a été structuré de manière à :

- présenter un aperçu général de l'applicatif
- $\triangleright$  exposer les instructions de l'exploitation de l'applicatif étape par étape

### <span id="page-2-1"></span>**a. PRESENTATION DE L'APPLICATION**

CdR (Centrale des risques) est une application Web destinée :

- à déclarer les encours de crédit d'un tiers, les tiers et les groupements, les garanties et les situations comptables mensuelles.
- $\geq$  à consulter la situation de crédit d'un tiers.

En effet, chaque établissement de crédit doit déclarer les informations relatives aux crédits de leurs clients dans ce site, afin de savoir le surendettement d'un tiers.

### <span id="page-2-2"></span>**b. LES DIFFERENTES FONCTIONNALITES DE L'APPLICATIF**

L'applicatif « Centrale des Risques » offre les fonctionnalités suivantes :

- $\triangleright$  Authentification de l'utilisateur
- Envoi des déclarations sur les tiers, groupements, crédits, suretés et situation comptable (chargement des fichiers). L'utilisateur envoie directement les fichiers de déclaration via un écran d'upload (téléchargement)
- Suivi des envois : Consultation de la situation des envois de l'entité déclarante connectée par rapport au chargement des données afin de voir si le traitement a abouti ou pas. On peut aussi y consulter les anomalies en cas d'erreur (erreur sur le contrôle de la structure du fichier, du format et de la longueur des données, de la contrainte d'intégrité, des données obligatoires ou facultatifs, de cohérence)
- Situation de crédit : consultation de la liste des nouveaux crédits déclarés, des cohérences des données par rapport aux déclarations de la période précédente, du rapprochement entre la situation comptable mensuelle et le total des encours
- $\triangleright$  Notification de fin de déclaration
- Consultation du tableau de bord : consultation du tableau de bord de la période en cours de déclaration
- $\triangleright$  Consultation des tiers et de la situation de crédit des tiers: consultation de la liste des tiers déclarées au niveau de l'application CdR et de leurs situations des encours de crédit
- Consultation des référentiels : établissements de crédits, agences ou points de service, secteurs d'activités, classification de crédits, nomenclature de crédit, province, région, district, commune, nature juridique, période de déclaration valide, profession, catégorie bénéficiaire, pays de résidence, devise, type de garanties
- Administration/ gestion des utilisateurs : ajout, suppression et modification des informations sur un utilisateur
- $\triangleright$  Modification du mot de passe
- $\triangleright$  Demande de réinitialisation de mot de passe
- $\triangleright$  Consultation du manuel utilisateur
- Consultation de l'information sur le calendrier de la période ouverte
- > Déconnection

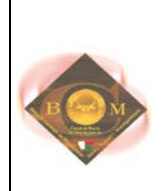

### <span id="page-3-0"></span>**2. PRESENTATION GENERALE DES ECRANS**

### <span id="page-3-1"></span>**a. LA PAGE D'AUTHENTIFICATION**

A l'ouverture ou après une déconnection, la page ci après s'affiche

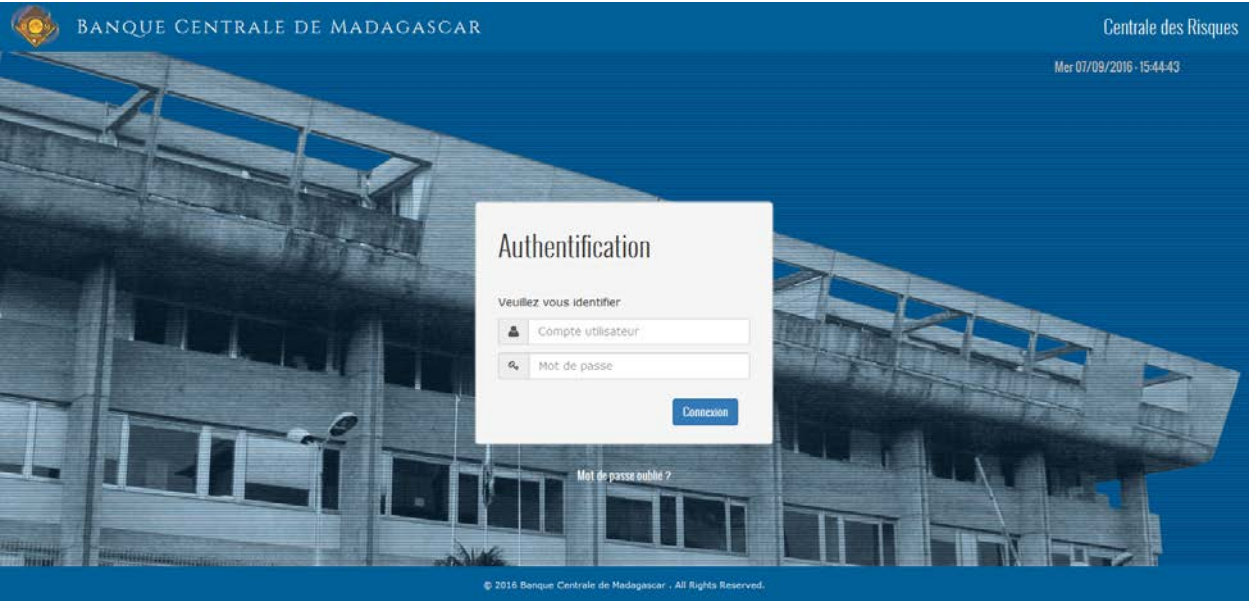

L'utilisateur doit entrer un identifiant et mot de passe valide pour accéder à l'applicatif.

<span id="page-3-2"></span>**b. LA PAGE D'ACCUEIL**

Après avoir entré un identifiant et mot de passe valide, la page d'accueil s'affiche comme suit

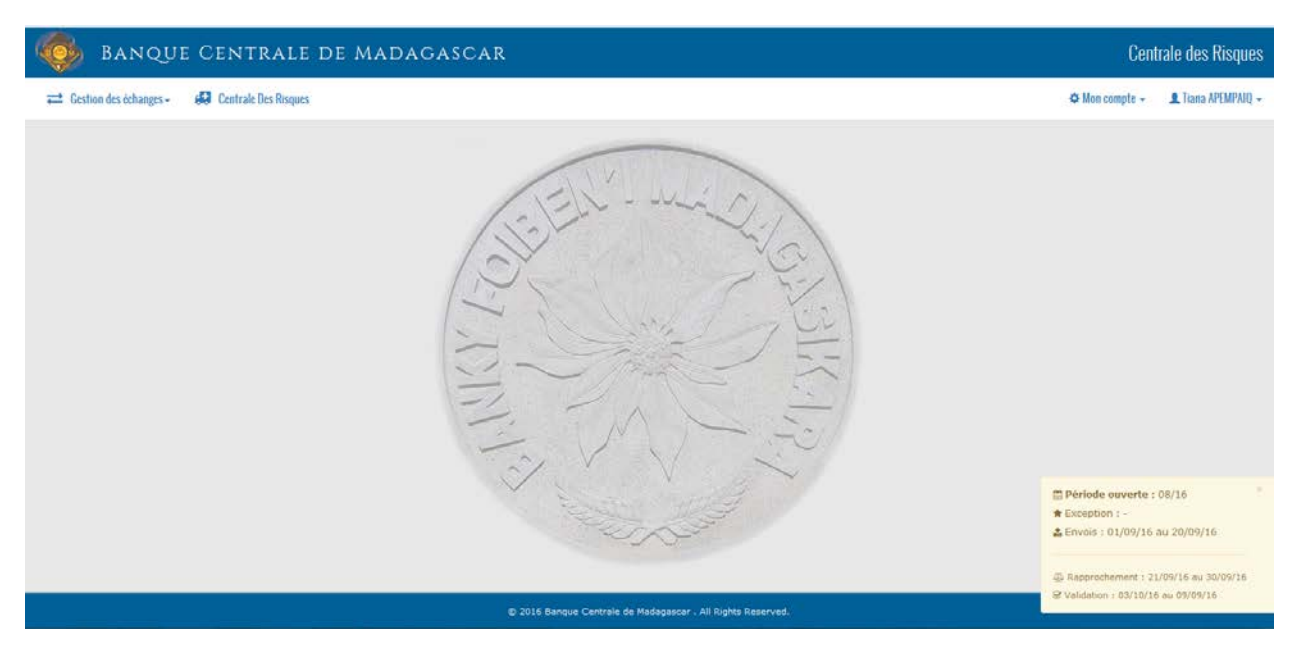

Sinon, si l'utilisateur a entré un identifiant ou mot de passe non valide, un message d'erreur s'affiche

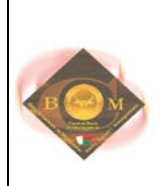

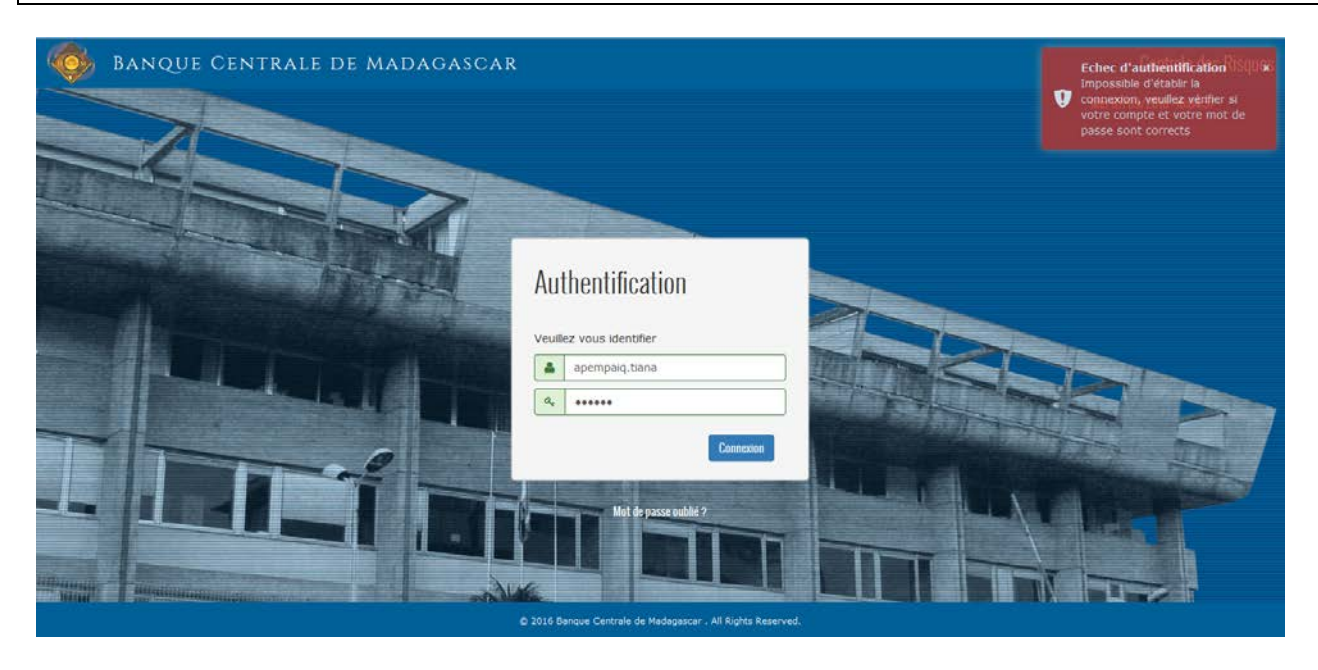

### <span id="page-4-0"></span>**c. LA BARRE DE MENU**

Toutes les fonctionnalités citées dans l'introduction sont résumées dans la barre de menu. Les accès seront déterminés par le rôle que l'administrateur de l'applicatif accorde aux utilisateurs.

Chaque établissement de crédit a leur propre administrateur qui gèrera le droit d'accès à ces menus.

Le système se divise en trois grands modules : la gestion des échanges, la centrale des risques et la partie administration du système et de l'utilisateur.

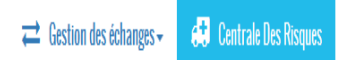

\* Mon compte - <u>1</u> Tiana APEMPAIQ

Le module « Gestion des échanges » contient les menus suivants :

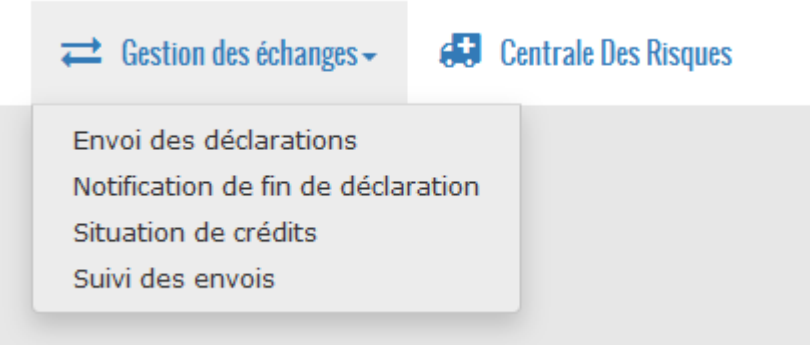

La partie « Centrale des risques » constitue le tableau de bord, la consultation, l'administration des comptes utilisateurs, les informations sur l'utilisateur connecté.

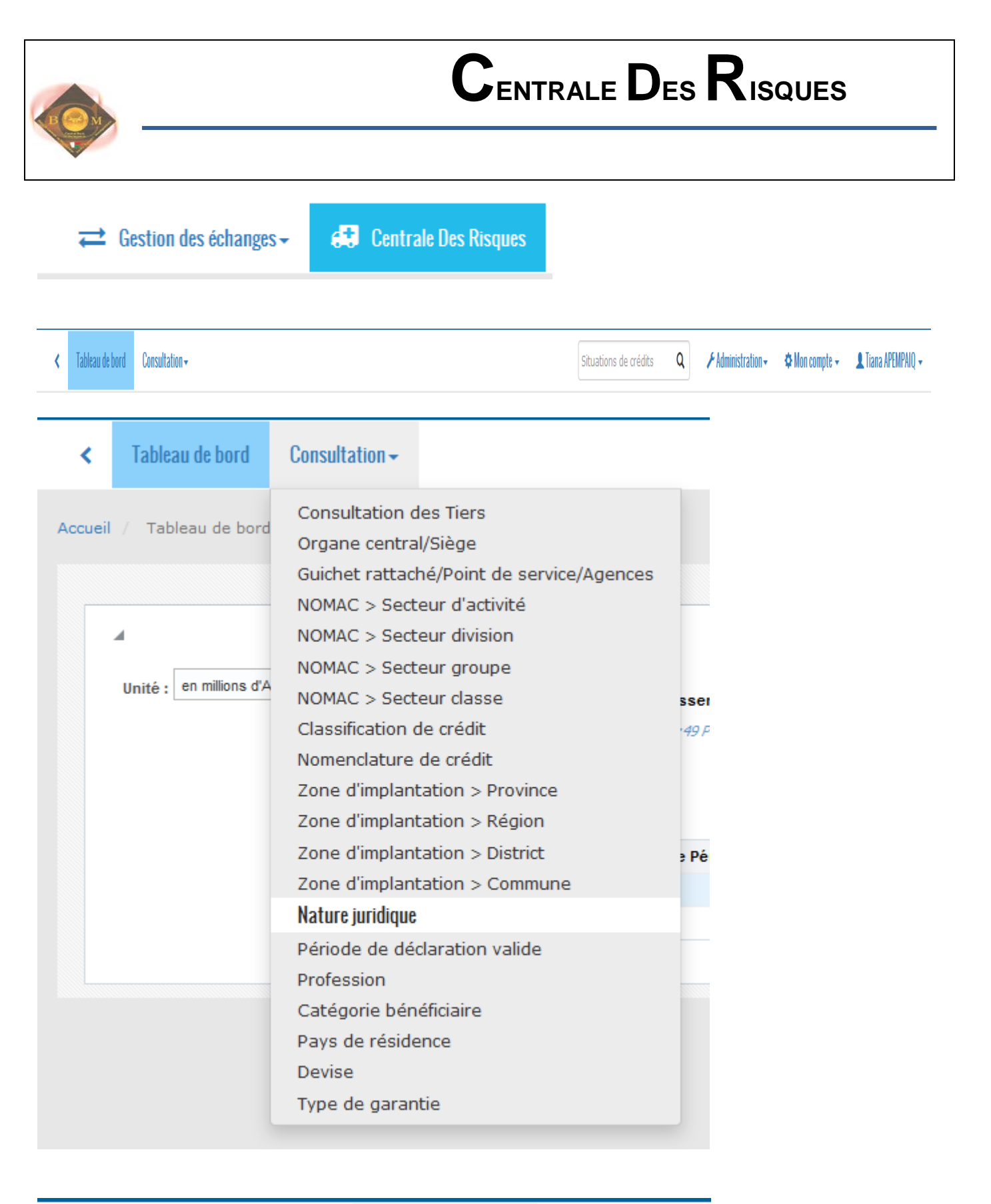

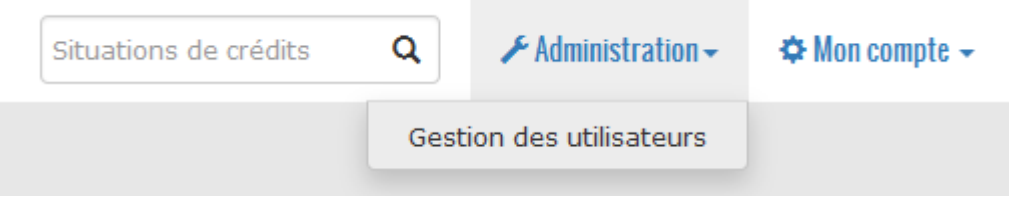

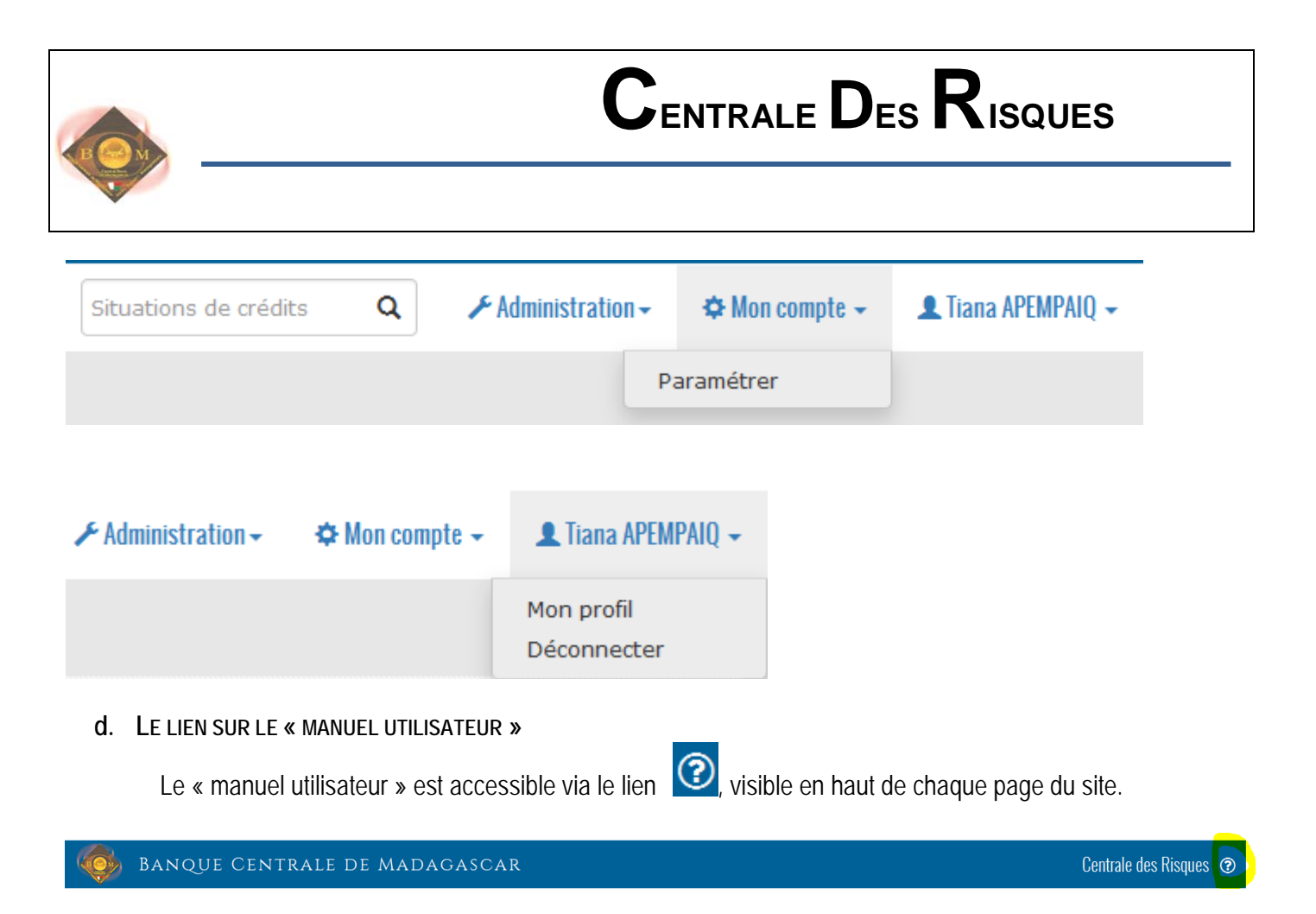

### <span id="page-6-1"></span><span id="page-6-0"></span>**3. OUVERTURE ET CONNEXION**

L'utilisateur doit s'identifier, il doit entrer son login et mot de passe. Si l'identification est erronée un message d'alerte s'affiche sur la page. Sinon, la page correspondante à son profil s'affiche (c'est-à-dire affichage des menus où l'utilisateur a droit).

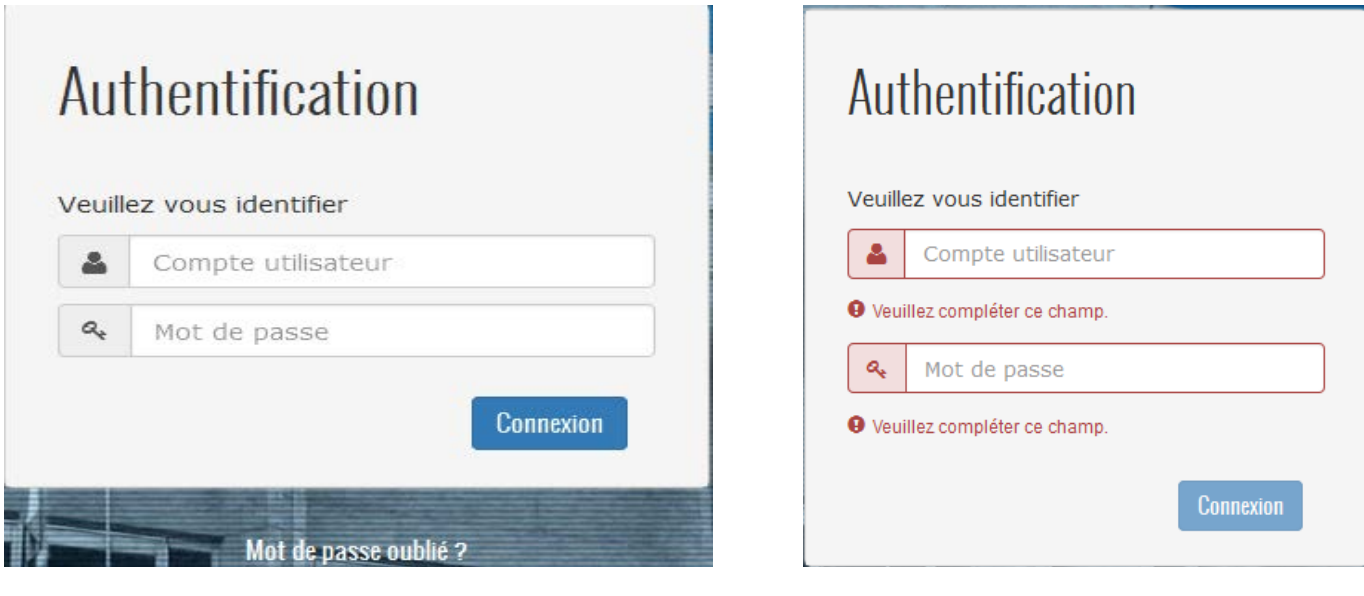

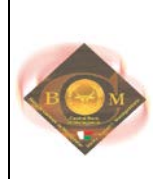

U

**Echec d'authentification SOU &** Impossible d'établir la connexion, veuillez vérifier si votre compte et votre mot de passe sont corrects

### <span id="page-7-0"></span>**4. LE MENU « ENVOI DES DECLARATIONS »**

Envoi des déclarations

En cliquant sur le menu « Envoi des déclarations », la page d'envoi des déclarations s'affiche.

## Envoi des fichiers

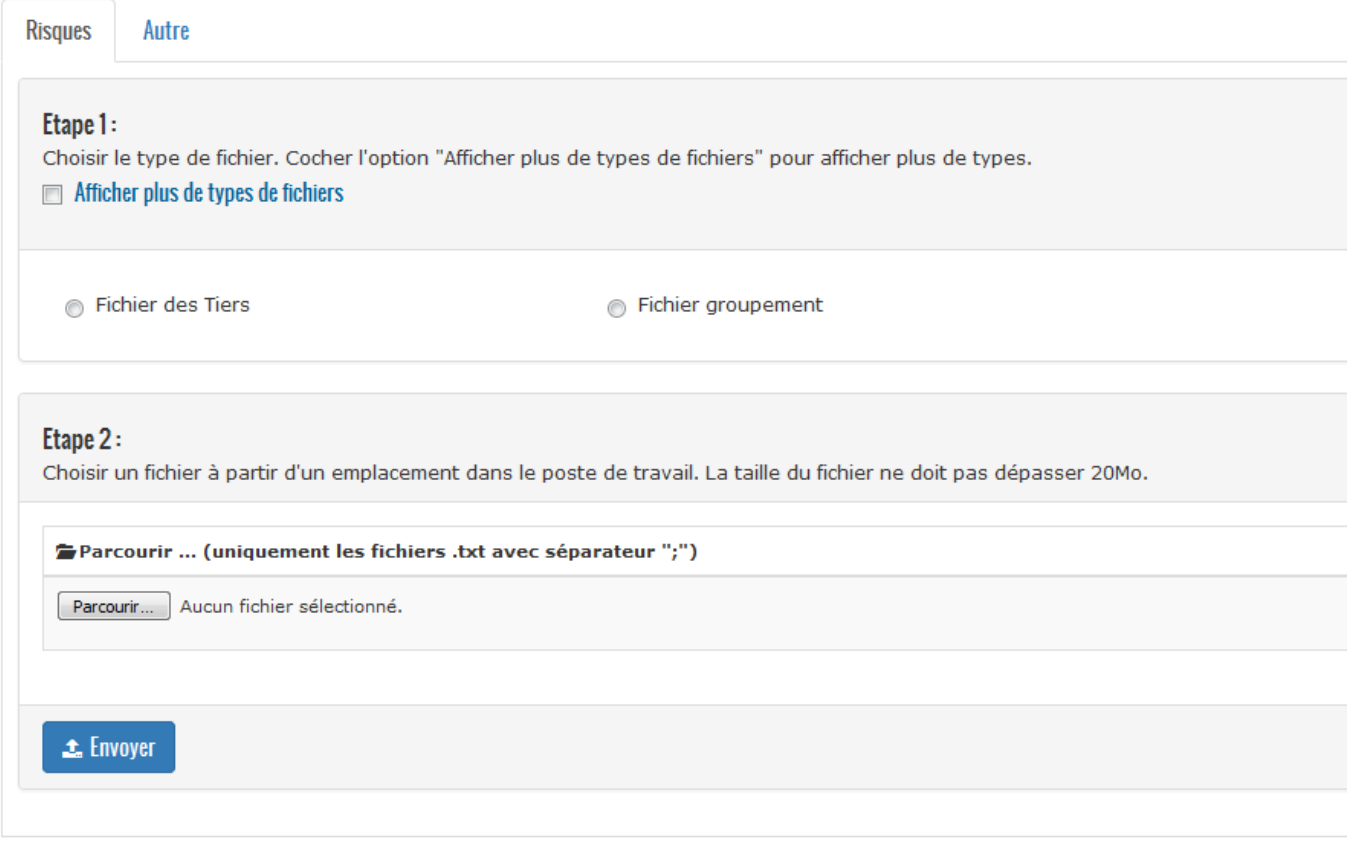

Pour l'envoi des déclarations, l'utilisateur doit :

- 1. Choisir le type à envoyer (tiers, groupement, crédits, garanties, situation comptable). Pour ce faire, l'utilisateur doit cocher soit :
- « Fichier des tiers » pour l'envoi des déclarations des tiers
- « Fichier groupement » pour la déclaration des groupements

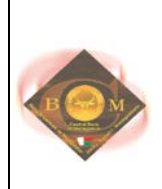

Fichier groupement

Situation comptable

- « Fichier de crédits » pour la déclaration des crédits
- « Fichier des garanties » pour la déclaration des suretés
- « Situation comptable » pour la déclaration des situations comptables

#### Remarque :

Pour avoir plus de types de fichiers, coché « Afficher plus de types de fichiers »

### Etape 1:

Choisir le type de fichier. Cocher l'option "Afficher plus de types de fichiers" pour afficher plus de types.  $\triangledown$  Afficher plus de types de fichiers

- Fichier des Tiers
- Fichier de crédits
- Fichier des garanties
	- Les fichiers envoyés doivent être de type texte (.txt)
	- La déclaration des tiers, groupements ne tient pas compte du calendrier d'envoi (ouverture de la période).
	- La période de déclaration des crédits, garanties et situation comptable est décrite dans le calendrier d'envoi (ouverture de la période). On ne peut pas envoyer ces fichiers en dehors de la période de déclaration.
	- Le premier contrôle des déclarations concerne « structure » et le nombre des colonnes.
- 2. Cliquer ensuite sur « Browse… » ou « Parcourrir » pour rechercher le fichier à envoyer et choisir « Envoyer ».

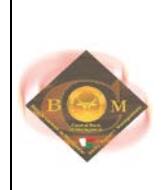

#### Etape 1:

Choisir le type de fichier. Cocher l'option "Afficher plus de types de fichiers" pour afficher plus de types.  $\triangledown$  Afficher plus de types de fichiers

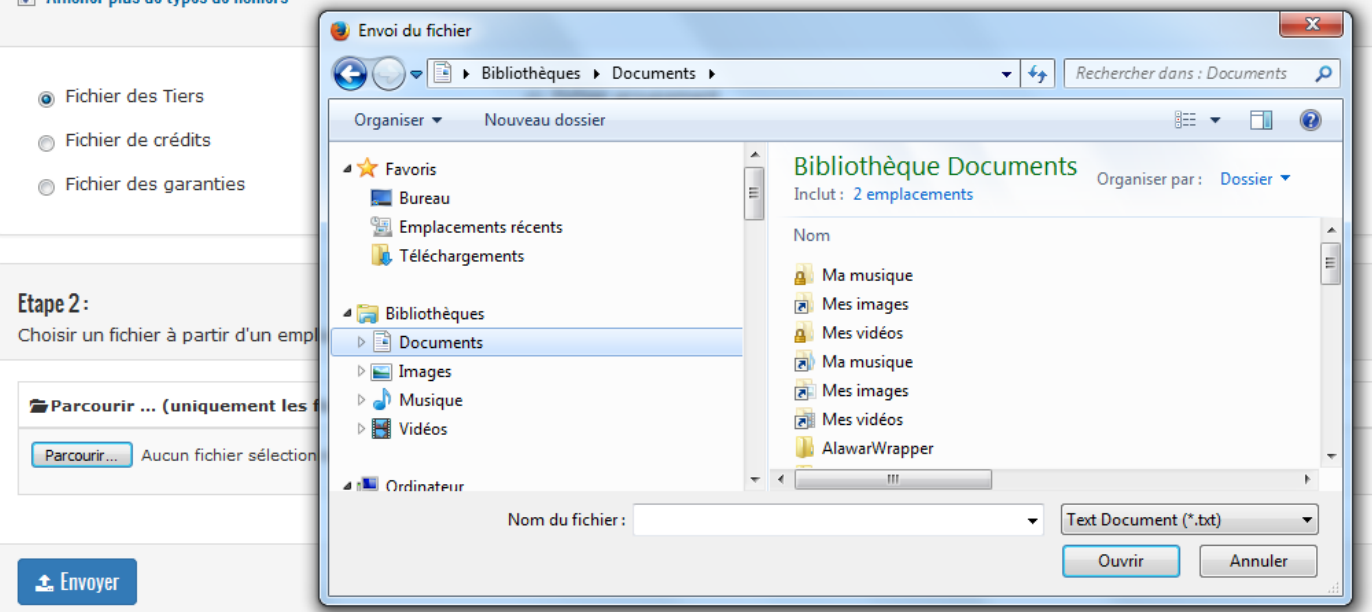

Le message d'erreur suivant s'affiche si :

- le fichier envoyer n'est pas de type .txt (extension en minuscule)
- ou le séparateur des colonnes n'est pas « ; »

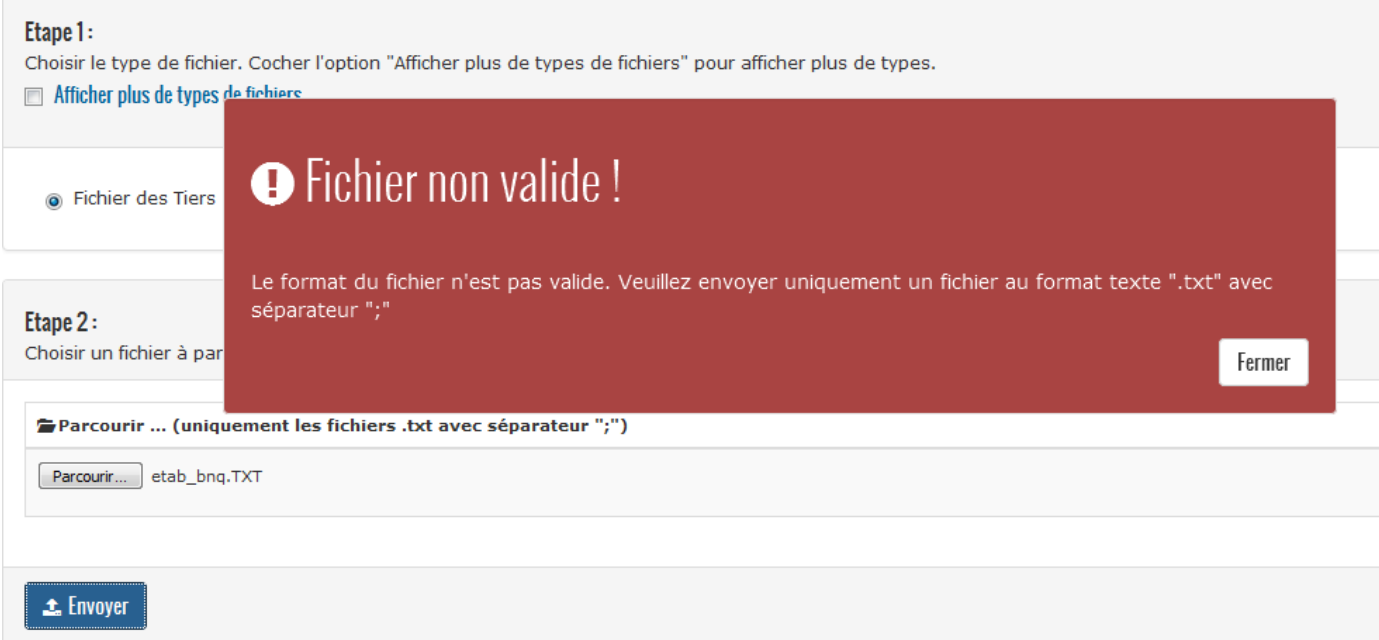

Le message d'erreur suivant s'affiche si le nombre de colonne est différent de celui déjà défini dans la structure des fichiers d'échanges.

Pour le fichier :

- tiers, le nombre de colonne est 38

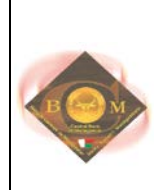

- groupement, le nombre de colonne est 11
- crédits, le nombre de colonne est 41
- sureté, le nombre de colonne est 18
- situation comptable, le nombre de colonne est 4

Remarque : Ne plus mettre un « ; » à la fin de la dernière colonne

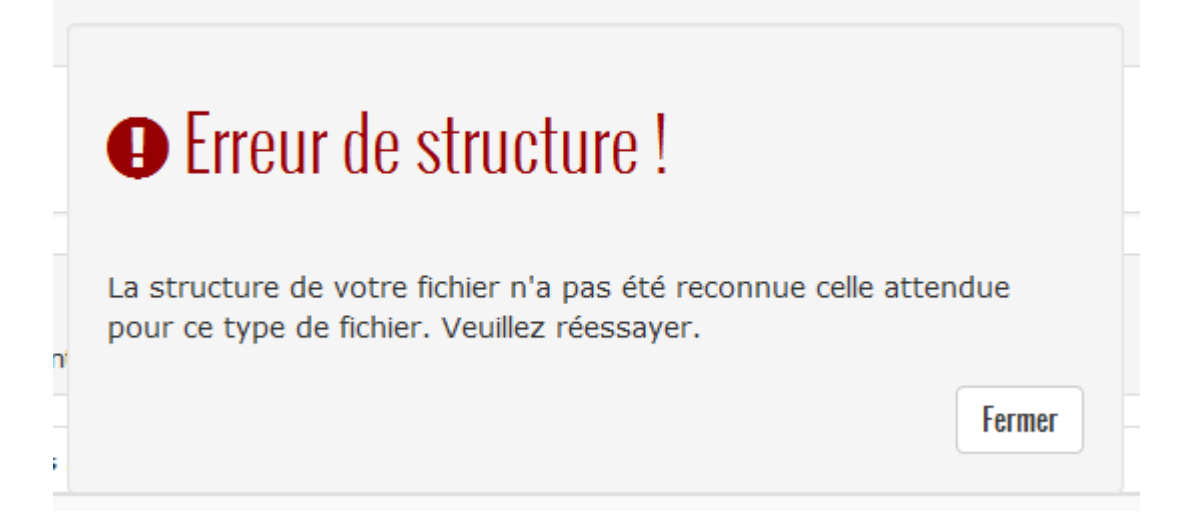

Lors du transfert des fichiers vers le serveur, le message « Transfert du fichier en cours » s'affiche

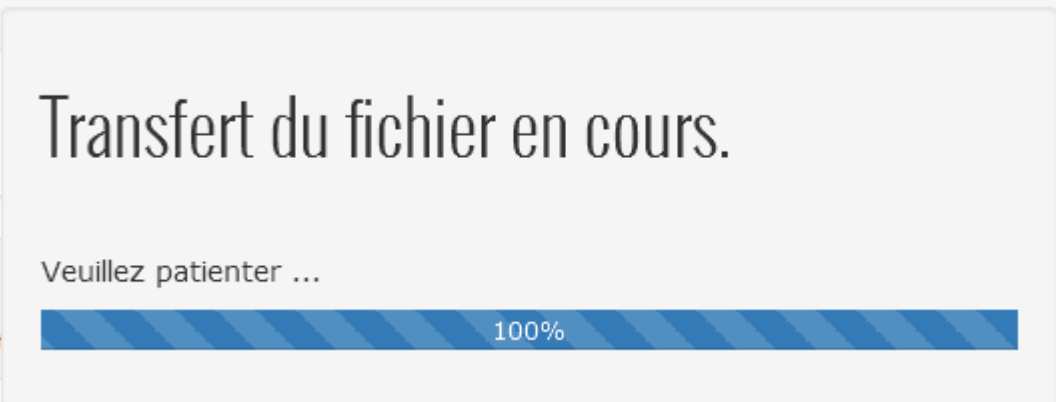

Si le fichier est transmis au serveur, l'application procède au contrôle du fichier.

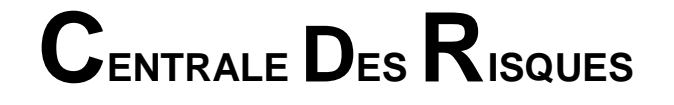

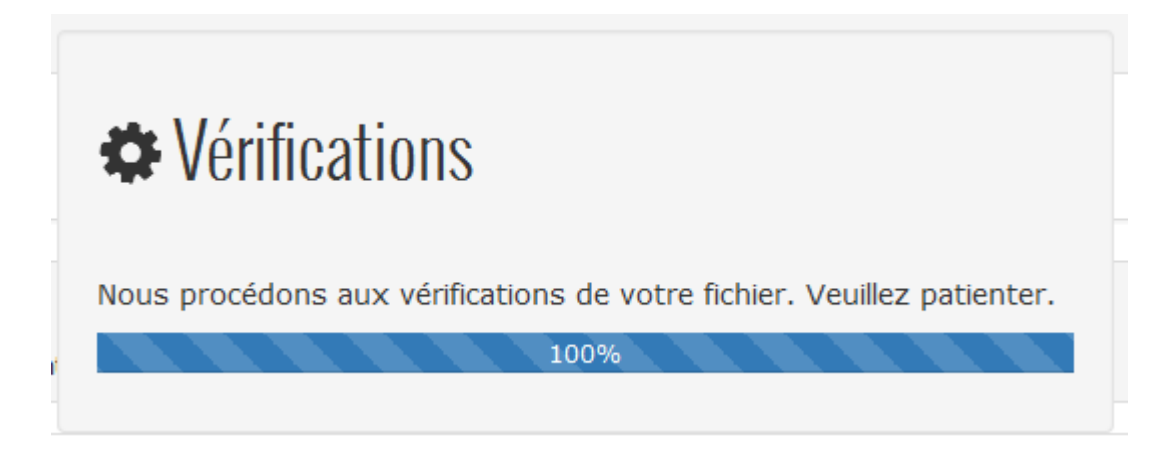

Si après contrôle :

1. il y a des erreurs au niveau de l'envoi, le message « Anomalies trouvées » apparait et invite l'utilisateur à voir les détails.

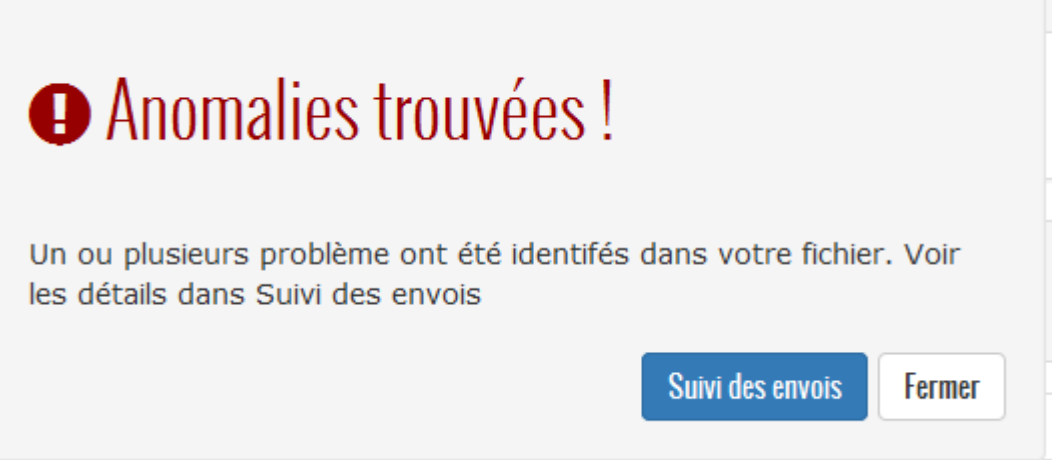

Etablissement ...  $\overline{Q}$ **Nb lignes Nb lignes 0** © Date et heure d'envoi **A** Etablissement L Expéditeur Fichier envoyé E Période Type  $\neq$  Statut envovées erronées  $\triangle$  2016-09-07 15:23:52.0  $\mathbb{Q}$ APEM PAIO apempaig.tiana credits apem.txt 08/16 Credits  $\mathbf{1}$  $\mathbf{1}$ Rapport d'erreur  $\pmb{\pm}$  $\triangle$  2016-09-07 15:22:34.0 APEM PAIQ apempaiq.tiana credits\_apem.txt 08/16 Credits  $\overline{1}$  $\bar{1}$  $\mathbb{Q}$  $\pmb{\pm}$ **Rapport d'erreu**  $\bigvee$  2016-09-06 14:53:31.0 APEM PAIQ apempaig.tiana credits\_apem.txt 08/16 Credits  $\overline{0}$ Ů  $\mathbf{1}$  $\Box$  Intégrée(s)  $\triangle$  2016-09-06 14:52:56.0 APEM PAIQ apempaiq.tiana credits\_apem.txt 08/16 Credits  $\bar{1}$  $\bar{1}$  $\mathbb{Q}$ **Rannort d'erreu**  $\pmb{\Lambda}$  $12016 - 09 - 0614:51:46.0$ APEM PAIO apempain.tiana credits\_apem.txt 08/16 Credits  $\mathbf{1}$  $\overline{0}$ Ů Intégrée(s)  $\overline{\mathbf{1}}$ **■ Période ouverte: 08/16**  $\mathbf{R}^{\pm} \in \mathbb{C}^{+}$  . If 2 3 4 5 6 7 8 9 10 > M ★ Exception : - $\triangle$  Fourie : 01/00/16 - 00/00/14 1 2 / 38

Après avoir cliqué sur le bouton « Suivi des envois », la page suivante s'affiche :

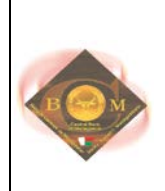

Remarque : Le statut des envois doivent être soit :

- « Intégré(e)s » si sans erreur,
- « Rapport d'erreur » si le fichier présente des anomalies
- « Incohérence », pour les tiers, s'il y a des incohérences par rapport aux données déjà intégrées

Il faut cliquer sur « Rapport d'erreur » pour voir les détails des erreurs.

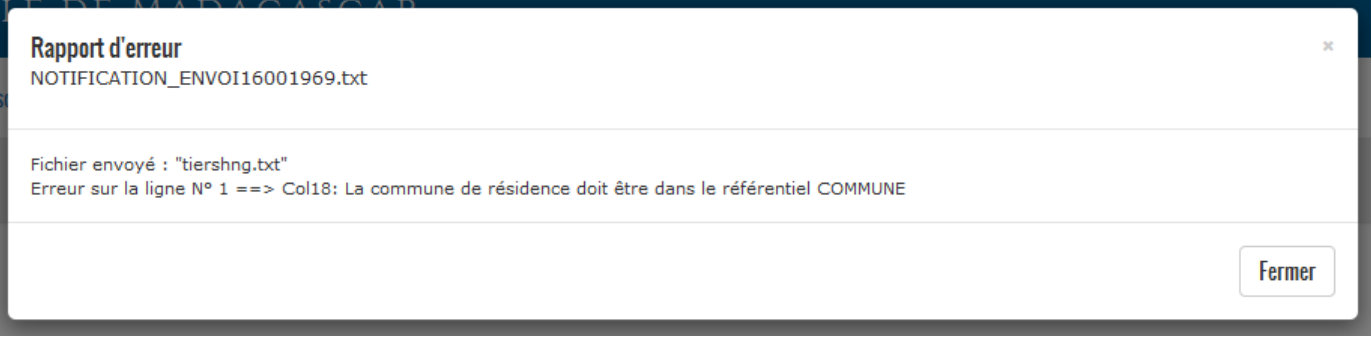

2. aucune erreurs au niveau de l'envoi, le message « Félicitation » apparait.

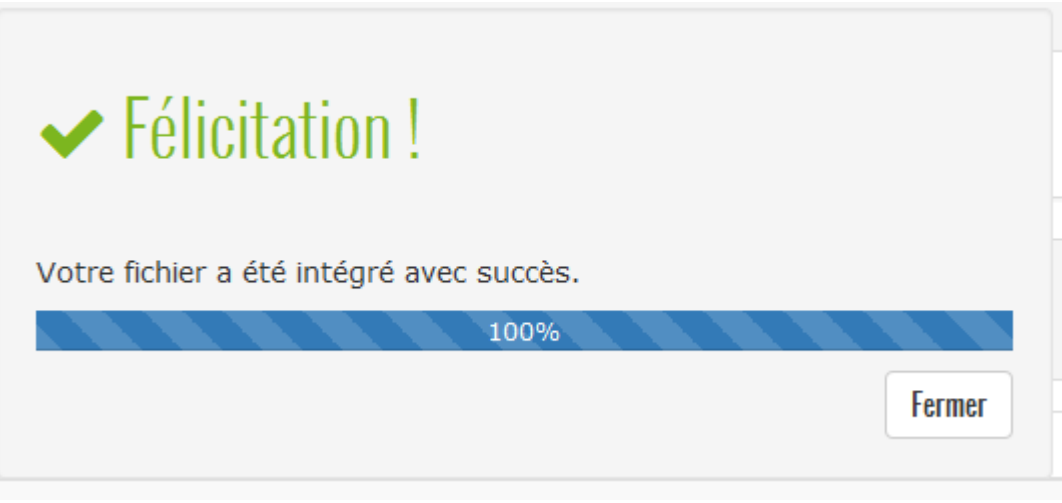

Après avoir cliqué sur « Fermer », la page « Suivi des envois » s'affiche.

Remarque :

- On peut filtrer la page par établissement et trier par colonne
- J. - Pour télécharger chaque rapport, il faut cliquer sur

Q Etablissement ...

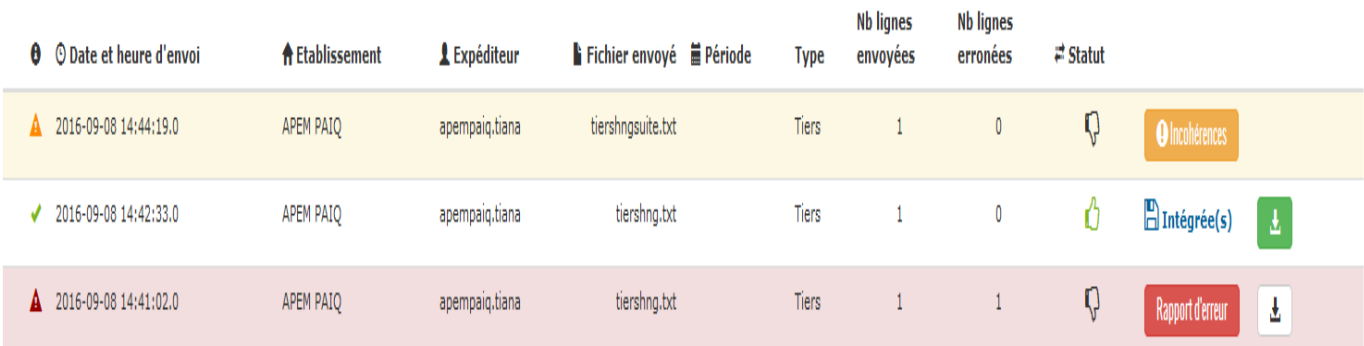

Le bouton « Incohérence » affiche la liste des incohérences seulement au niveau des tiers.

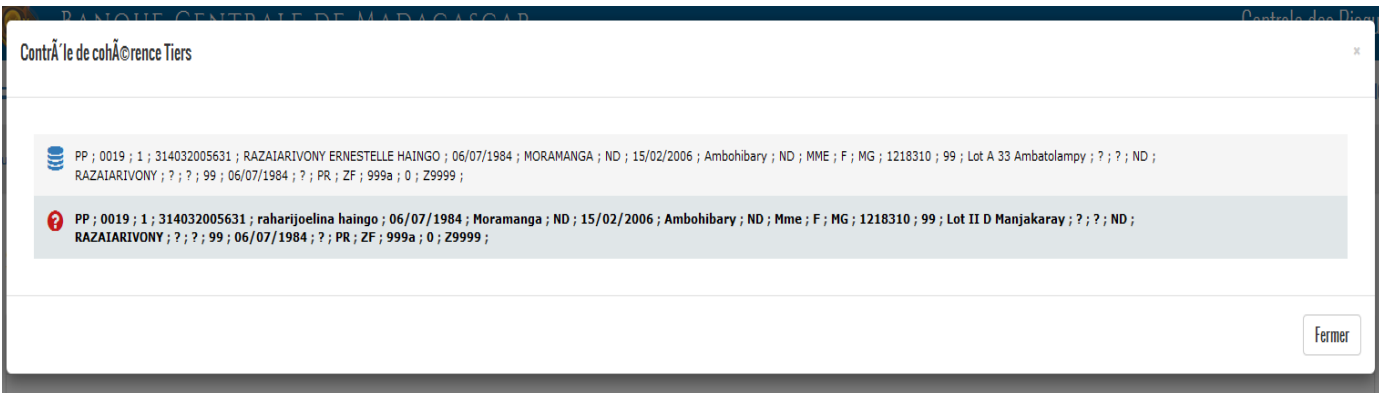

Le statut « Intégrée(s) » indique que l'envoi est enregistrer et le système peut passer :

- au contrôle de cohérence pour les crédits,
- à l'intégration dans la base pour les autres déclarations.

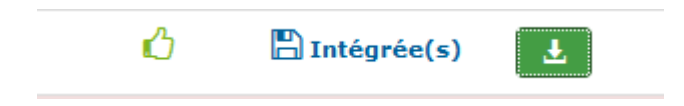

Remarque : on peut télécharger les fichiers de déclarations sans erreur en cliquant sur le bouton

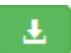

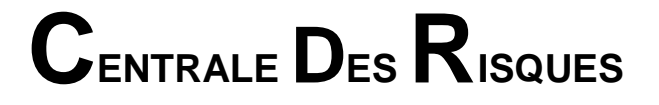

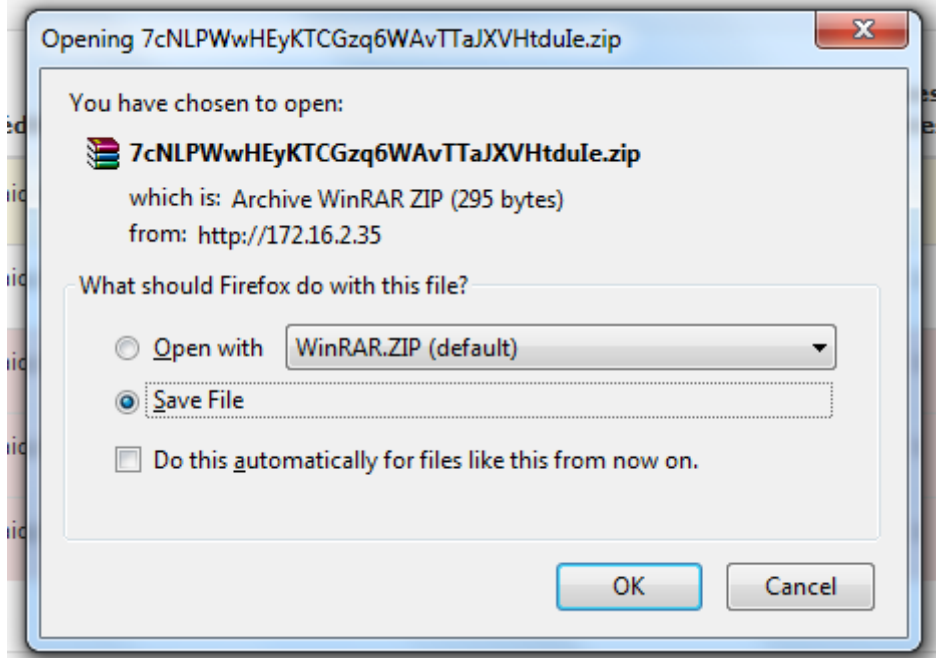

## <span id="page-14-0"></span>**5. SUIVI DES ENVOIS**

Suivi des envois

Le menu « Suivi des envoi » sert à visualiser la situation des envois des déclarations.

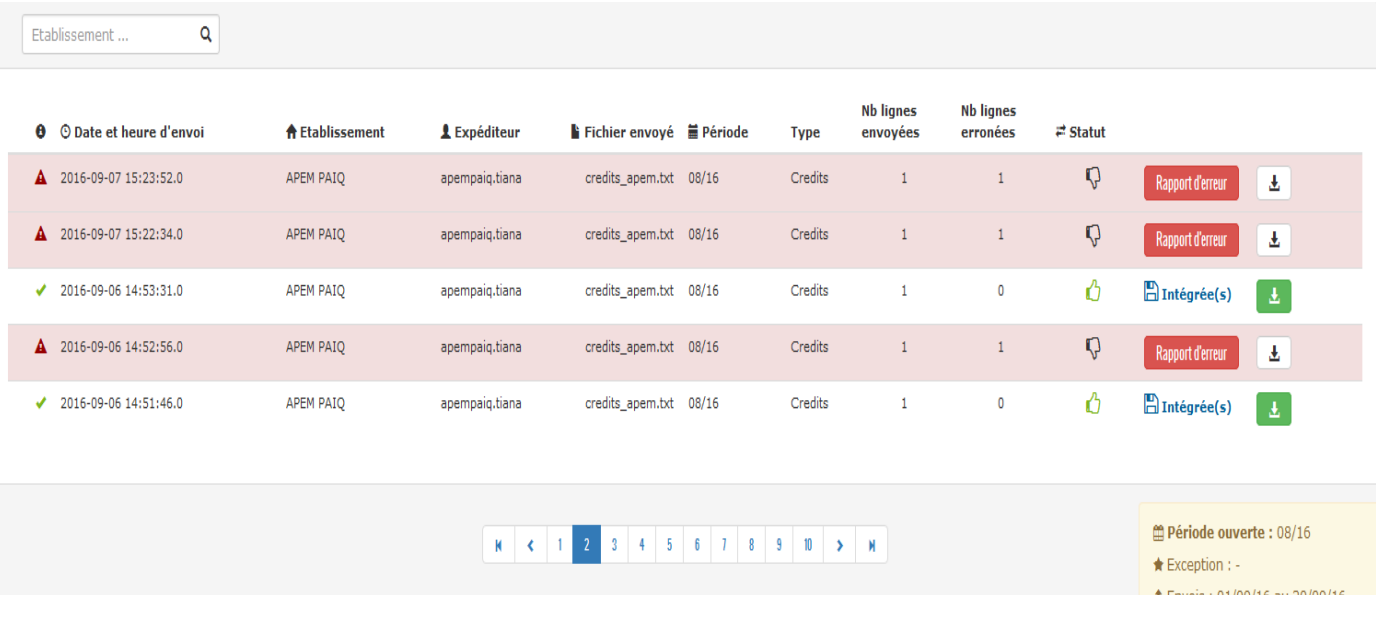

L'état des envois peuvent être :

1. Erroné s'il y a des anomalies : cliquer sur « Rapport d'erreur » pour voir les détails des erreurs et sur pour télécharger le rapport

盂

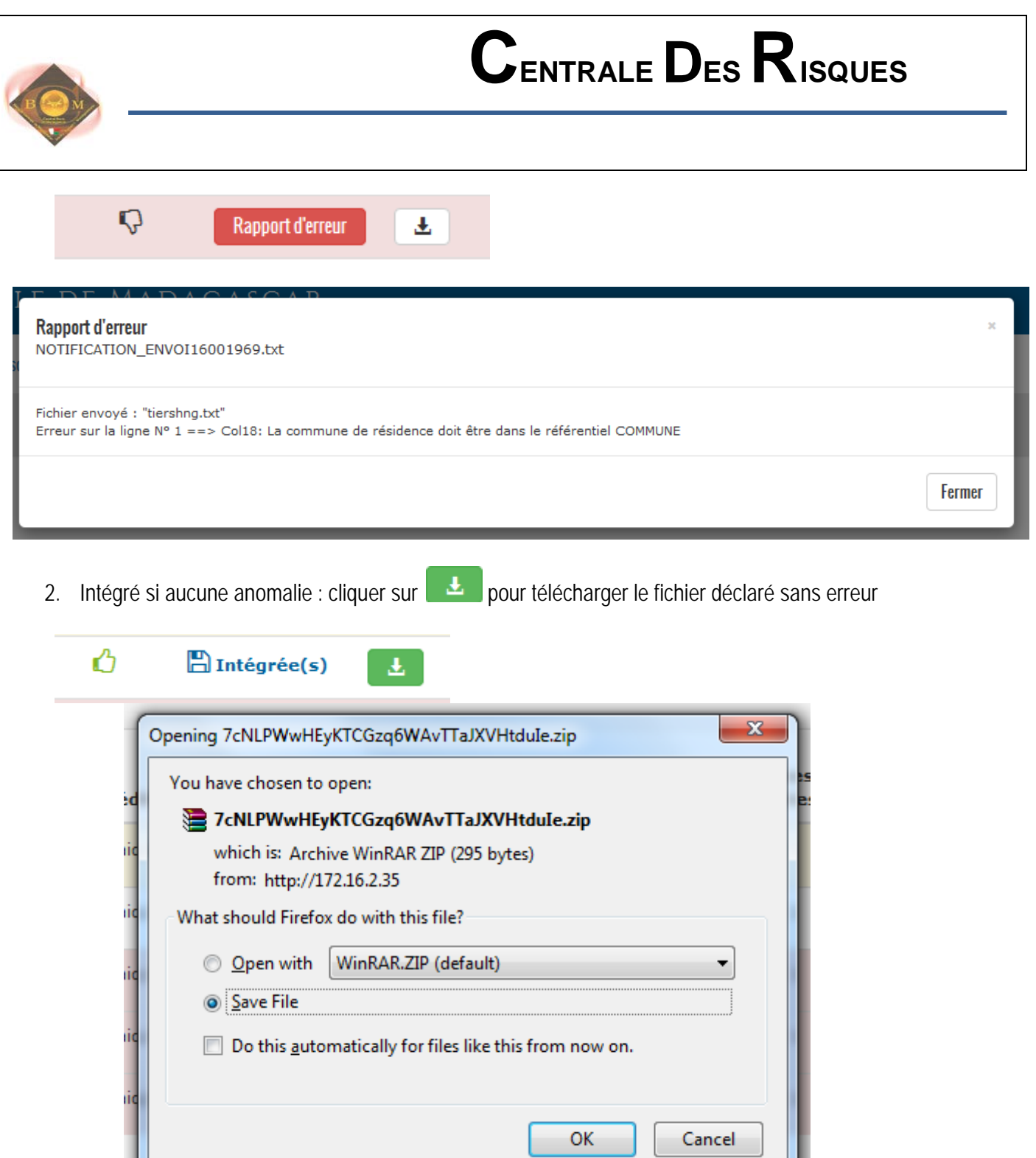

3. Incohérent, seulement pour les tiers : si les nouveaux déclarations sont incohérents par rapport aux tiers déjà déclarés et intégrés au niveau de la base de données.

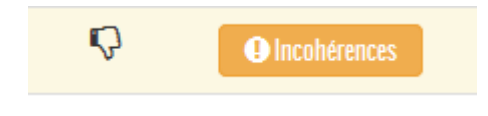

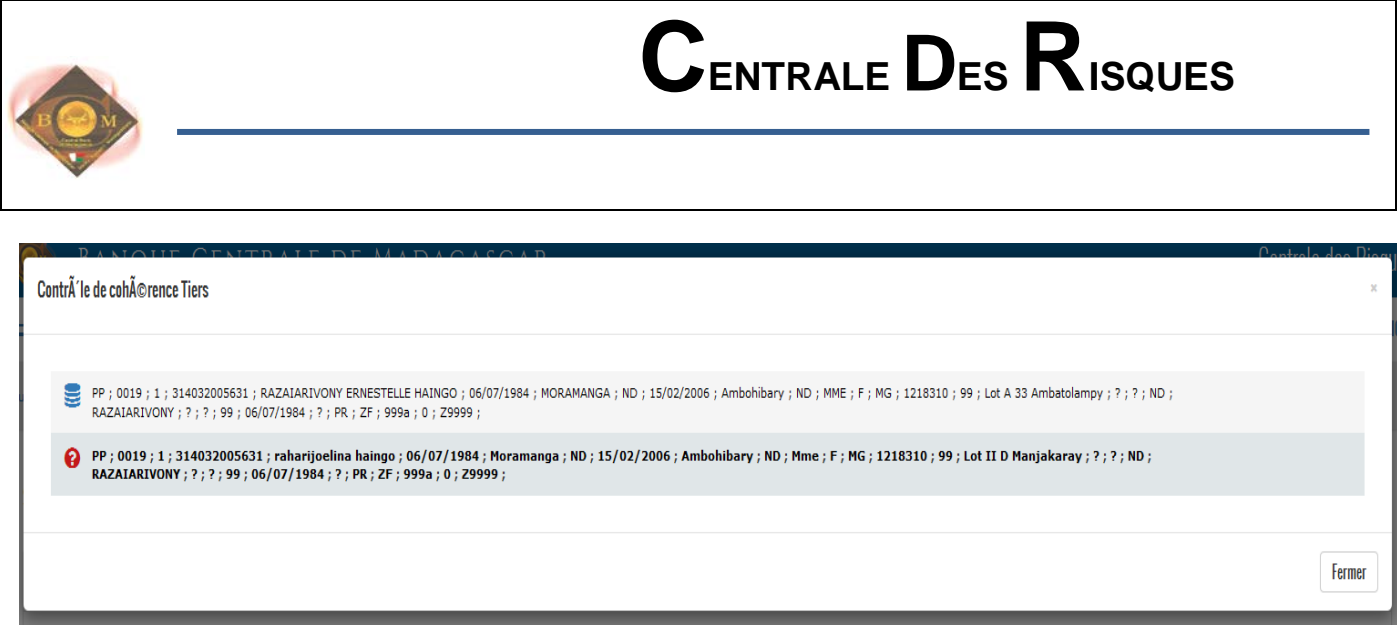

### <span id="page-16-0"></span>**6. SITUATION DE CREDITS**

#### Situation de crédits

Le menu « Situation de crédits » détermine la situation des envois de crédit par rapport à la période précédente. Cette fonction affiche la liste des nouveaux crédits, le résultat du contrôle de cohérence des données par rapport à la période précédente (crédits sans suite), les écarts entre la situation comptable mensuelle et le total des encours.

### Situation de crédits

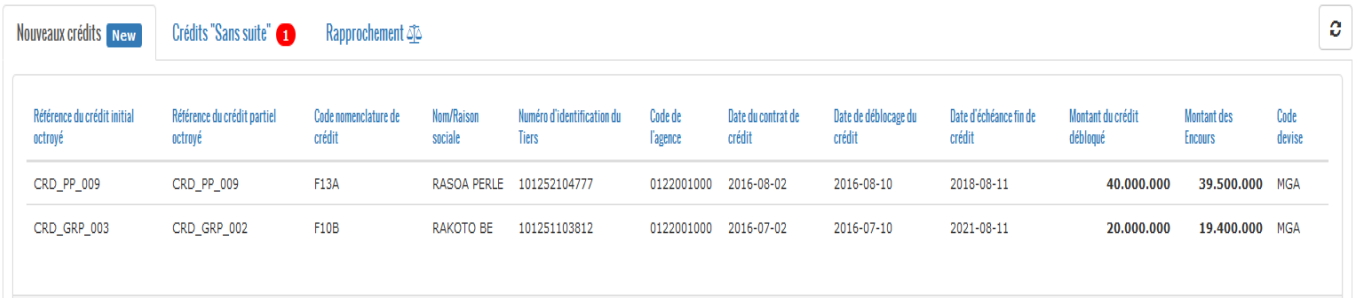

### <span id="page-16-1"></span>**a. NOUVEAUX CREDITS**

Dans cet onglet on trouve la liste des nouveaux crédits déclarés pour la période en cours.

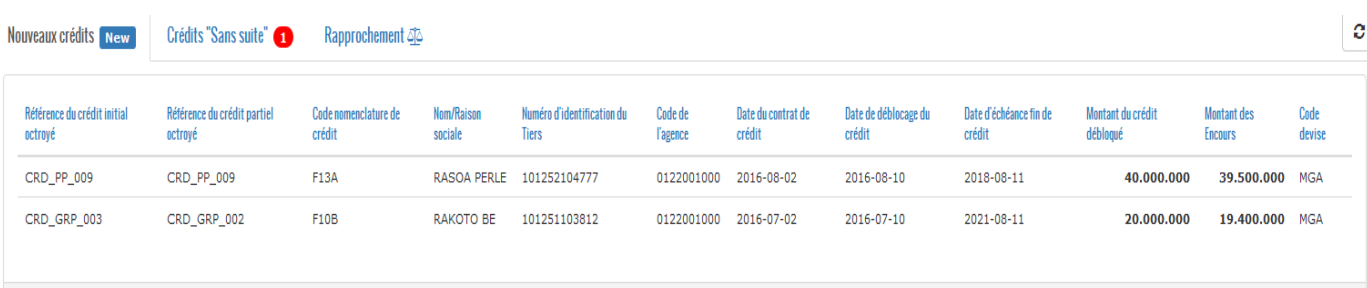

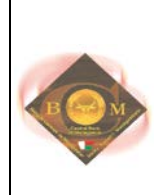

### <span id="page-17-0"></span>**b. CREDITS SANS SUITE**

Cet onglet affiche la liste des crédits déclarés à la période précédente mais non déclarés à la période en cours, ou crédits déclarés avec des données erronées.

Le nombre des crédits sans suite est affiché en rouge à côté du nom de l'onglet.

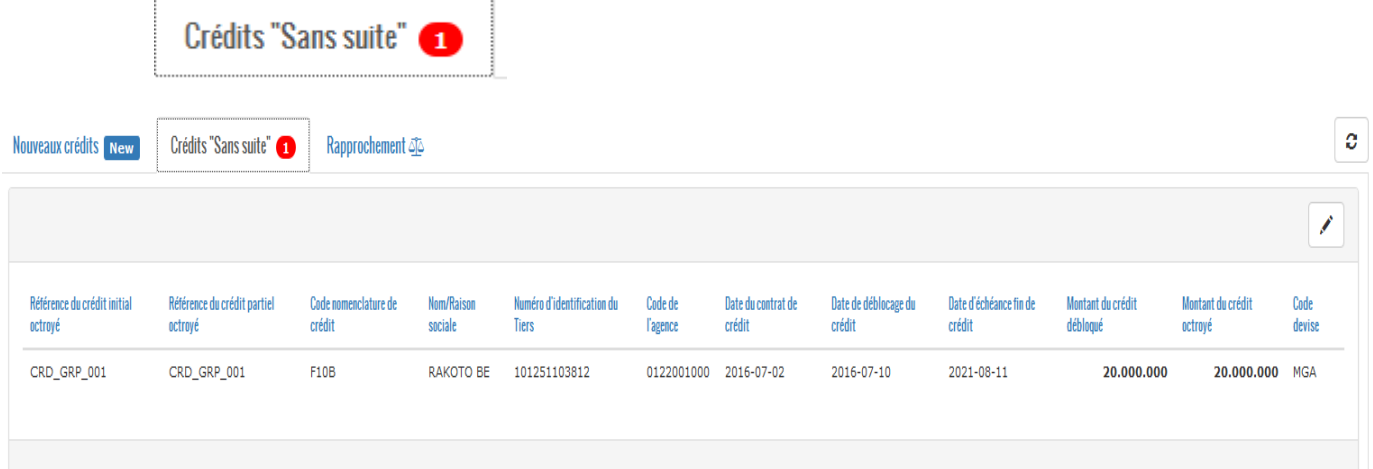

L'utilisateur peut directement corriger les erreurs (les crédits sans suite) sur cette page en cliquant sur

#### Situation de crédits

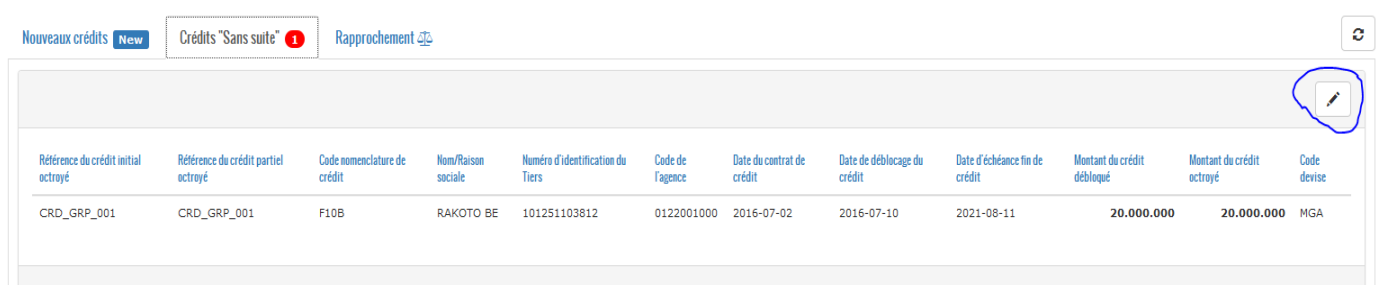

Après avoir cliquer sur *inter*, les informations sur la référence du crédit initial, la référence du crédit partiel, le code nomenclature de crédit et le numéro d'identification du tiers deviennent modifiables.

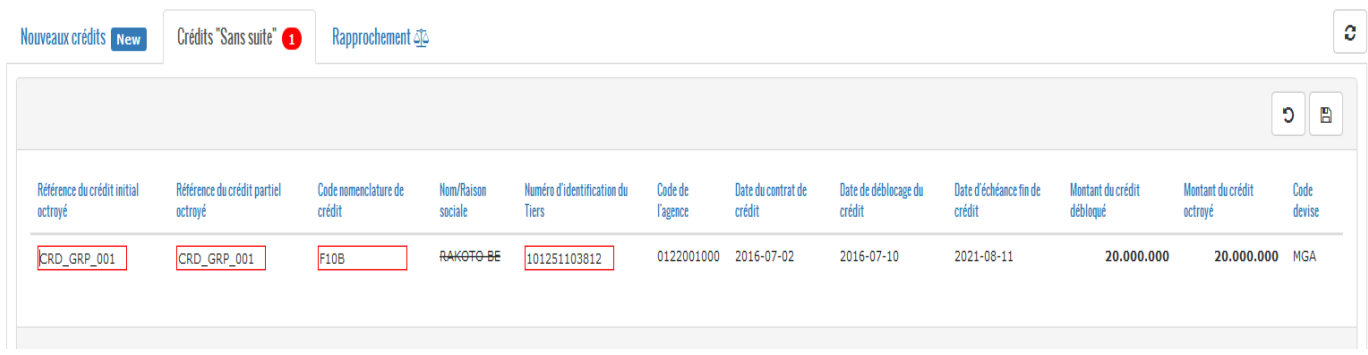

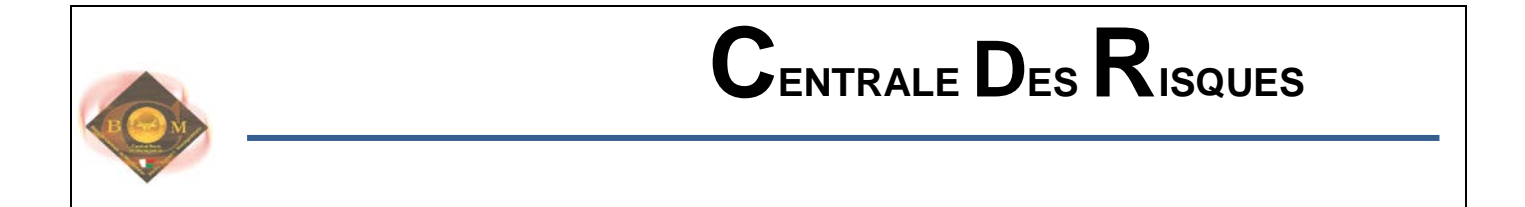

Pour enregistrer la modification, il faut cliquer sur  $\Box$ , pour annuler cliquer sur  $\Box$ . Le nom ou Raison sociale du tiers n'est pas ici modifiable.

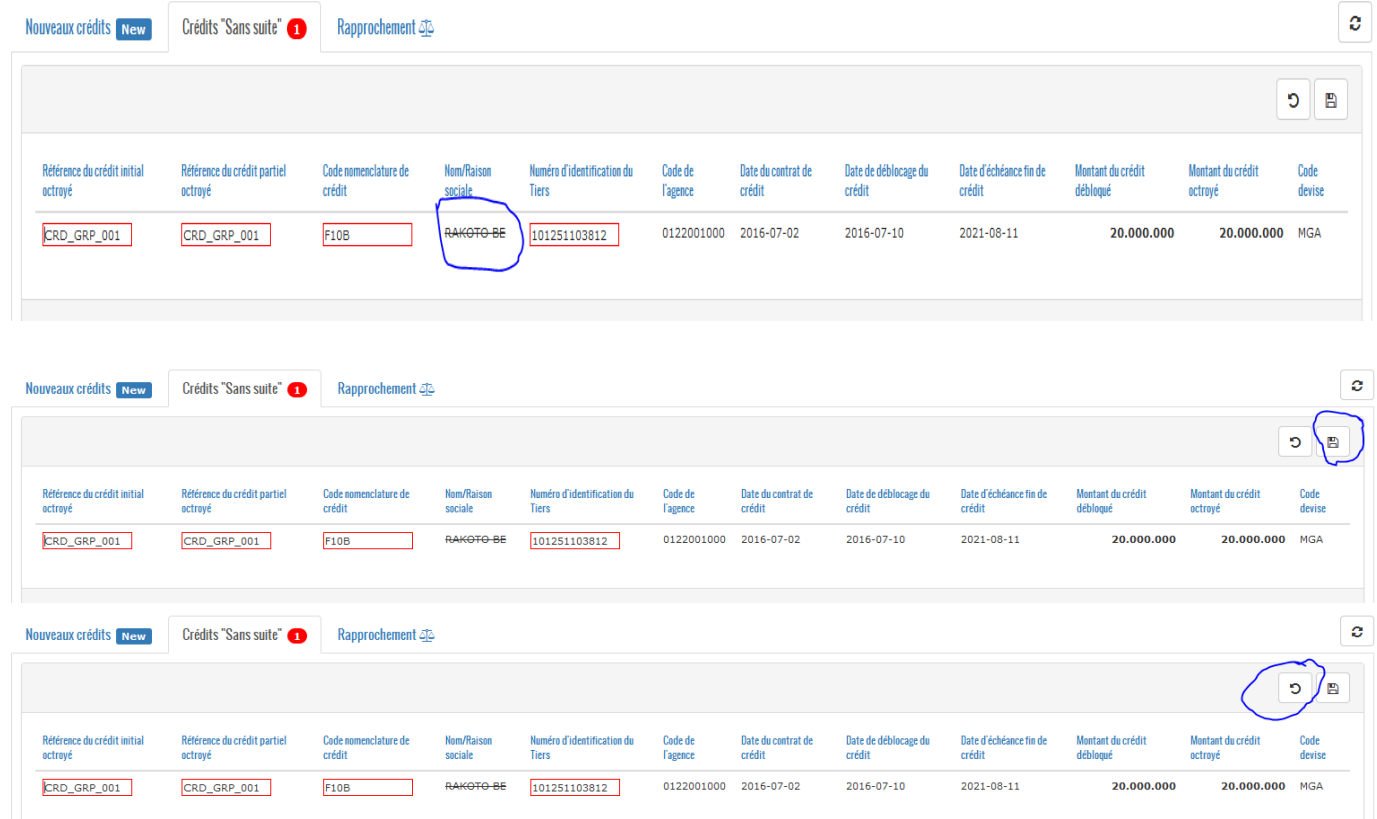

Avant d'enregistrer les modifications faites par l'utilisateur, le système affiche un message de confirmation.

Cliquer sur « OUI » pour confirmer et « NON » pour annuler.

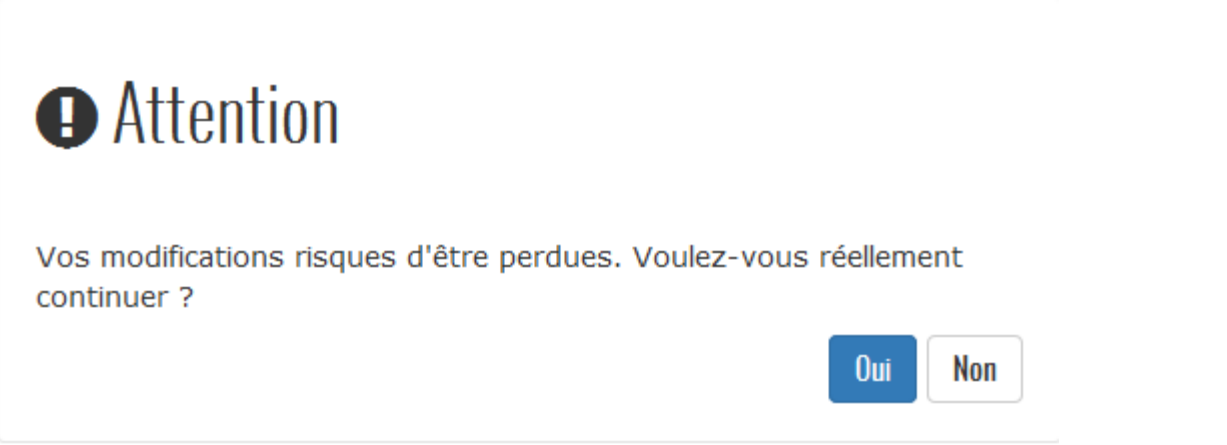

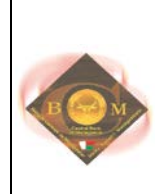

### <span id="page-19-0"></span>**c. RAPPROCHEMENT**

L'onglet « Rapprochement » affiche les écarts entre la situation comptable et le total des encours de la période déclarée

Rapprochement 55

Total des encours déclarés

**Situation comptable** 

58.900.000 5.000.000

# **Fearts**

# 53.900.000

## <span id="page-19-1"></span>**7. NOTIFICATION DE FIN DE DECLARATION**

Notification de fin de déclaration

Le menu « Notification de fin de déclaration » permet à l'établissement déclarant de notifier sa fin de déclaration pour la période en cours. Elle informe l'utilisateur sur le statut de la période (période ouvert), le montant total des encours déclarés par l'établissement pour cette période.

Le système informe l'utilisateur que l'action est irréversible une fois « Confirmée ».

Pour confirmer, cliquer sur « Je confirme »

Pour annuler, cliquer sur « Plus tard »

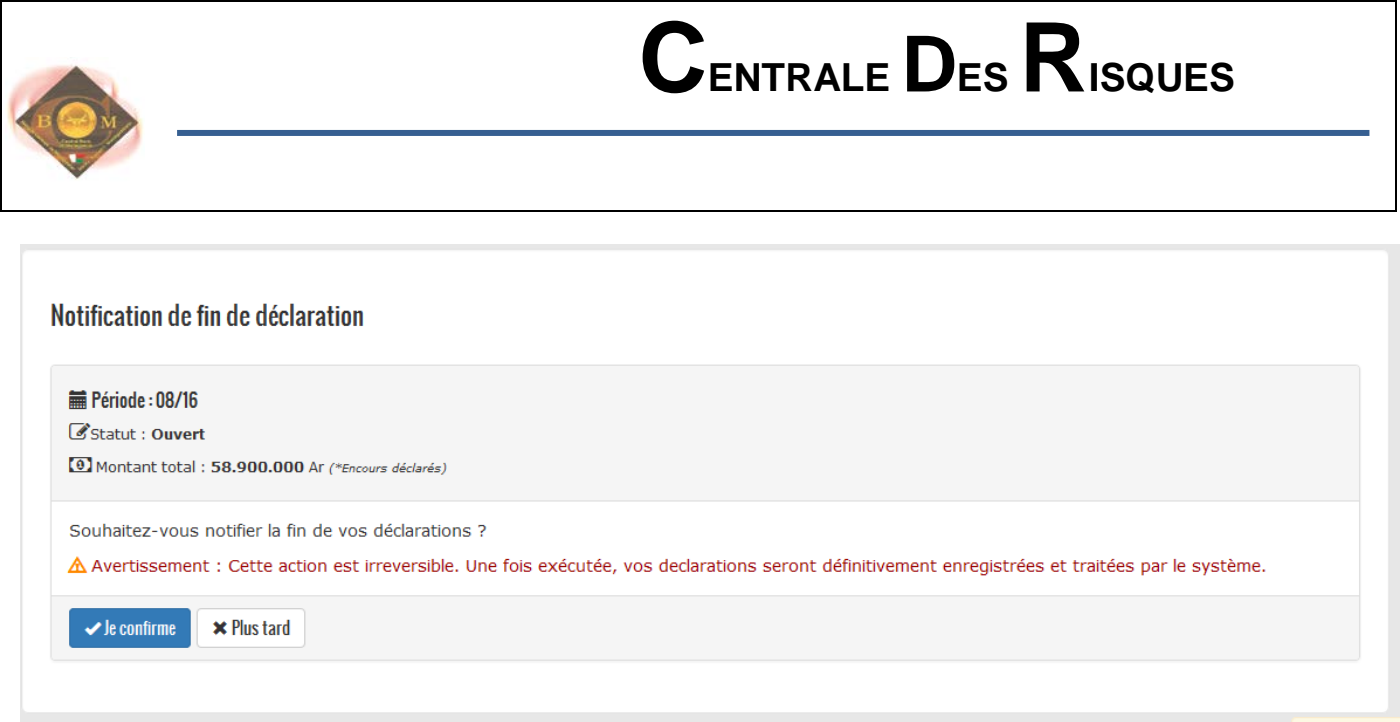

Après avoir cliqué sur « Je confirme », le système informe l'utilisateur s'il y a des écarts entre la situation comptable et le total des encours déclarés, la liste des crédits sans suite non corrigés.

Pour confirmer et terminer la notification de fin de déclaration, cliquer sur

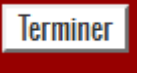

**Attention, l'action est irréversible, l'établissement ne peut plus envoyer d'autres déclarations pour la période en cours après la confirmation de la notification de fin de déclaration.**

Pour annuler, cliquer sur

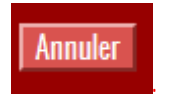

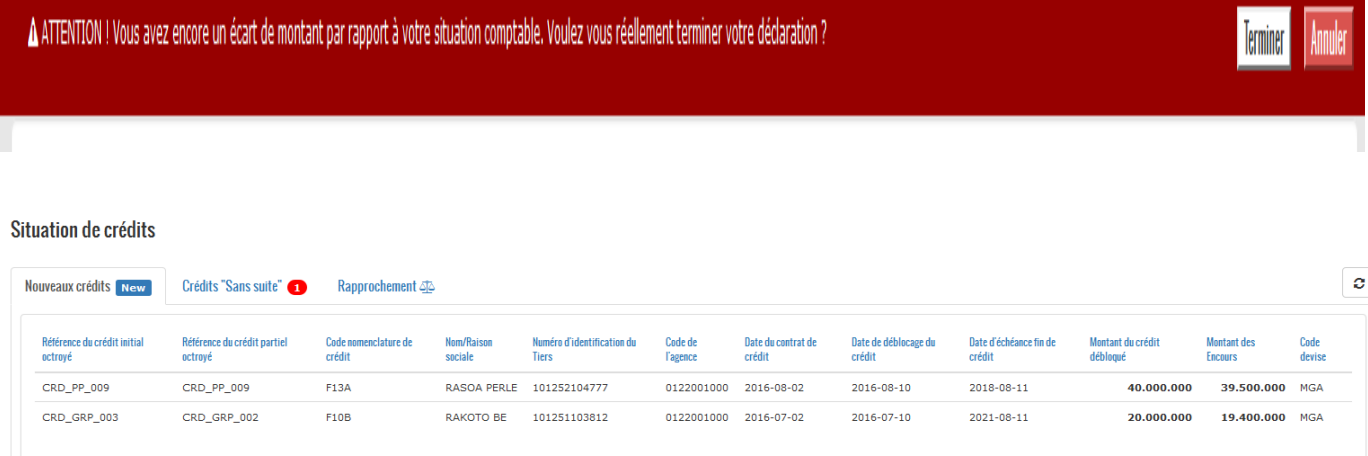

## <span id="page-20-0"></span>**8. TABLEAU DE BORD**

En cliquant sur le module « Centrale des risques », les informations sur le tableau de bord des envois, des déclarations en cours s'affichent.

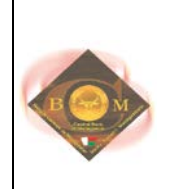

## **eva** Centrale Des Risques

Tableau de bord

Cette page affiche les informations suivantes pour la période en cours et la période précédente

K

- la période déclarée,
- le nombre des crédits déclarés,
- le montant total des encours déclarés,
- le nombre des impayés,
- le montant total des impayés,
- le nombre CDL,
- le statut de la notification de fin de déclaration,
- le statut de la validation des déclarations.

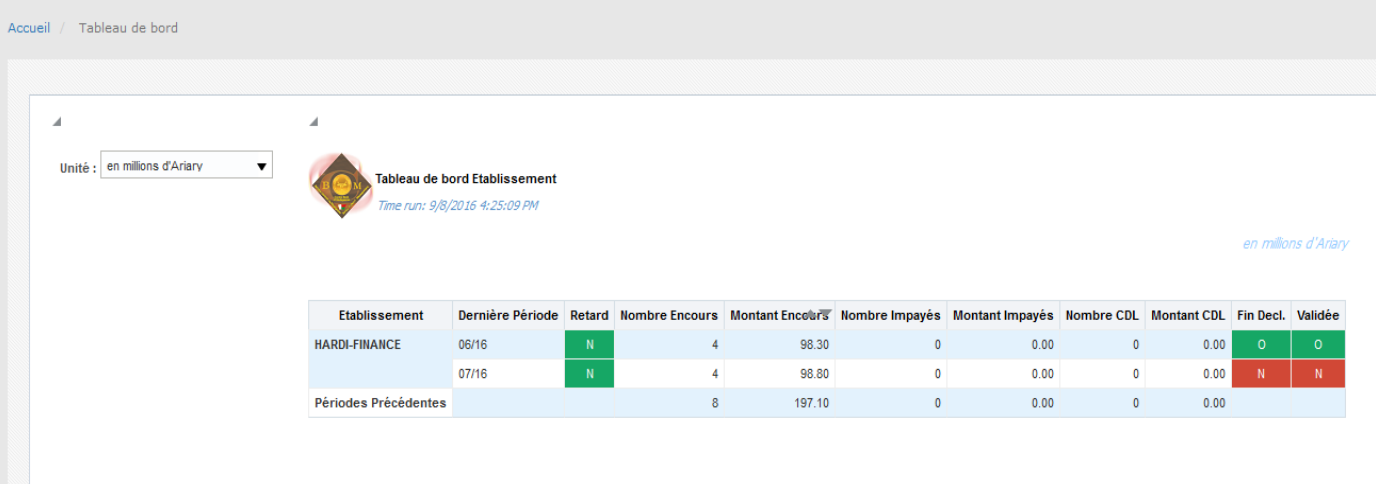

## <span id="page-21-0"></span>**9. CONSULTATION**

Ce module concerne toutes les consultations :

- Consultation des tiers et de leur situation de crédit,
- Consultation des référentiels : les établissements de crédit, les secteurs d'activité, les communes, les provinces, les régions, les districts, les natures juridiques, la période en cours ouvert, les devises ….

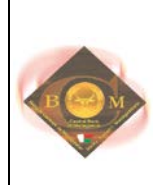

## Consultation -

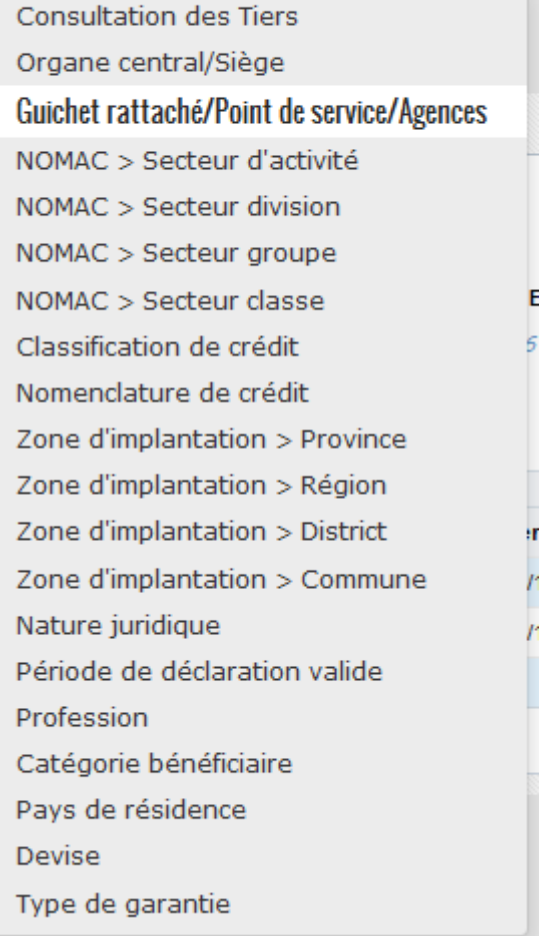

n.

#### <span id="page-22-0"></span>**a. CONSULTATION DES TIERS**

Consultation des Tiers

Dans ce menu, on peut voir la liste des tiers intégrés, la liste des tiers blacklistés au niveau de l'établissement déclarant et au niveau de la centrale des risques, la situation de crédit d'un tiers.

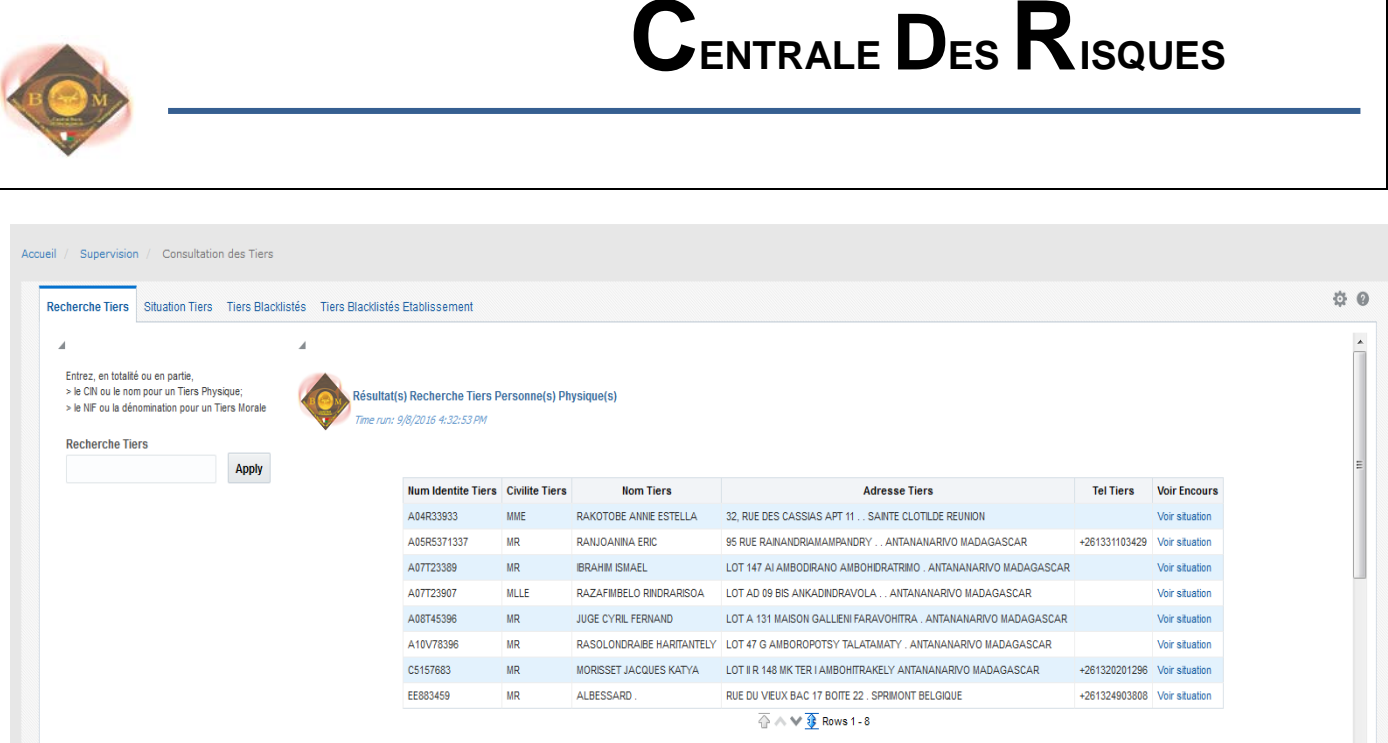

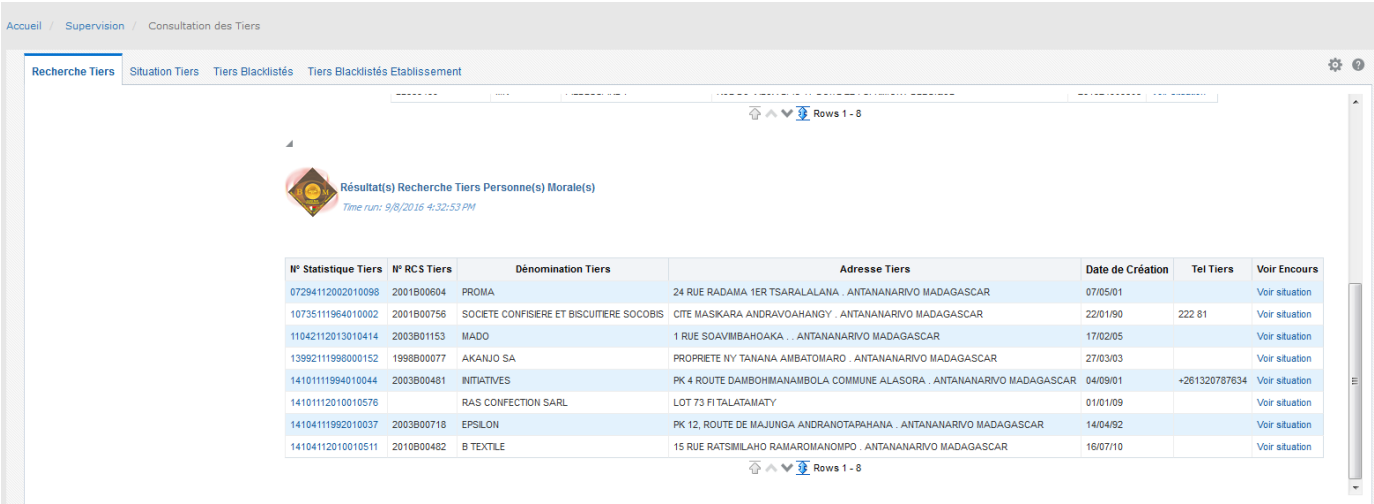

On peut aussi y rechercher un tiers en particulier en saisissant le numéro d'identification ou le nom/raison sociale du tiers dans le champ « Recherche tiers » puis appuyer sur le bouton « Apply ».

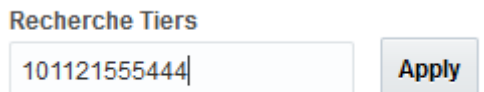

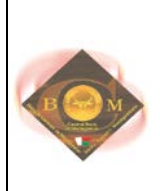

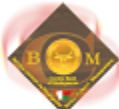

Résultat(s) Recherche Tiers Personne(s) Physique(s)

Time run: 9/8/2016 4:41:13 PM

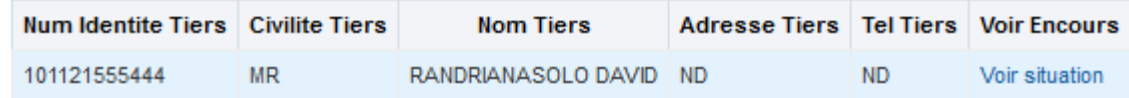

A

#### Tiers Morale(s) inexistant(s)

Tiers inexistant. Merci de vérifier les données ou de spécifier un autre Tiers ou de créer le Tiers.

Refresh

Pour voir la situation de crédit du tiers, il faut cliquer sur le lien « Voir situation ».

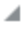

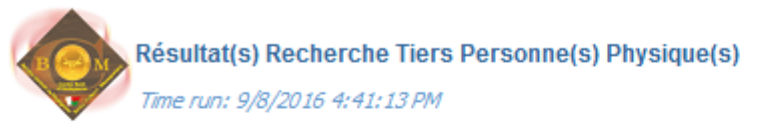

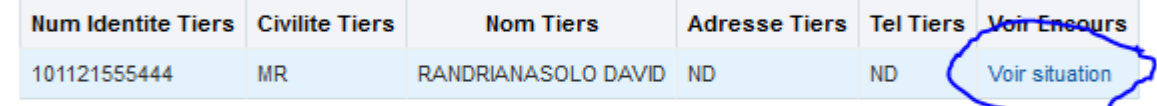

◢

#### Tiers Morale(s) inexistant(s)

Tiers inexistant. Merci de vérifier les données ou de spécifier un autre Tiers ou de créer le Tiers.

Refresh

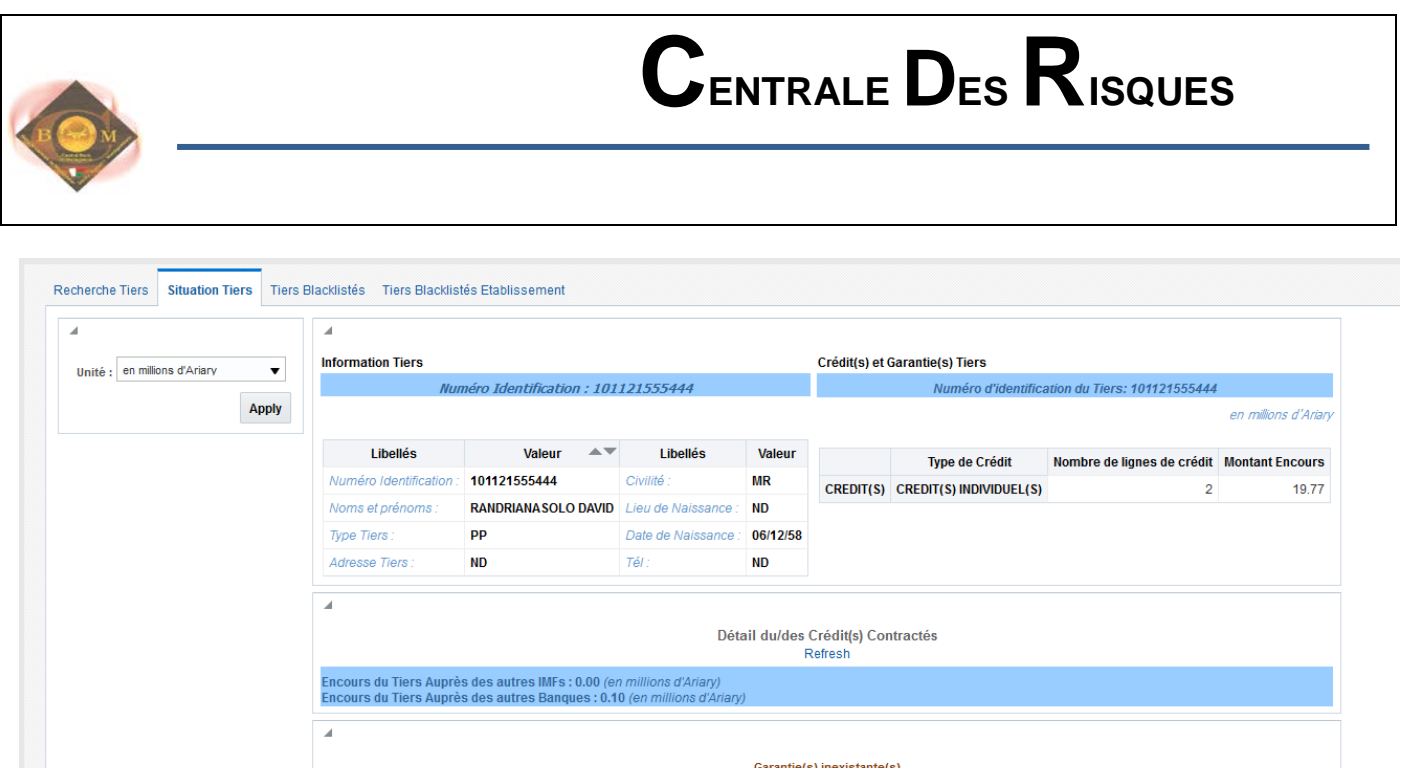

La personne avant l'identité indiquée n'a pas de garantie(s) relative(s) à ses crédits. Merci de vérifier les données ou de spécifier un autre Tiers.

Pour voir la liste des tiers blacklistés de tous les établissements de crédits cliquer sur l'onglet « Tiers Blacklistés ». On peut filtrer les données par établissement, par type de tiers (Personne morale ou personne physique) et par période.

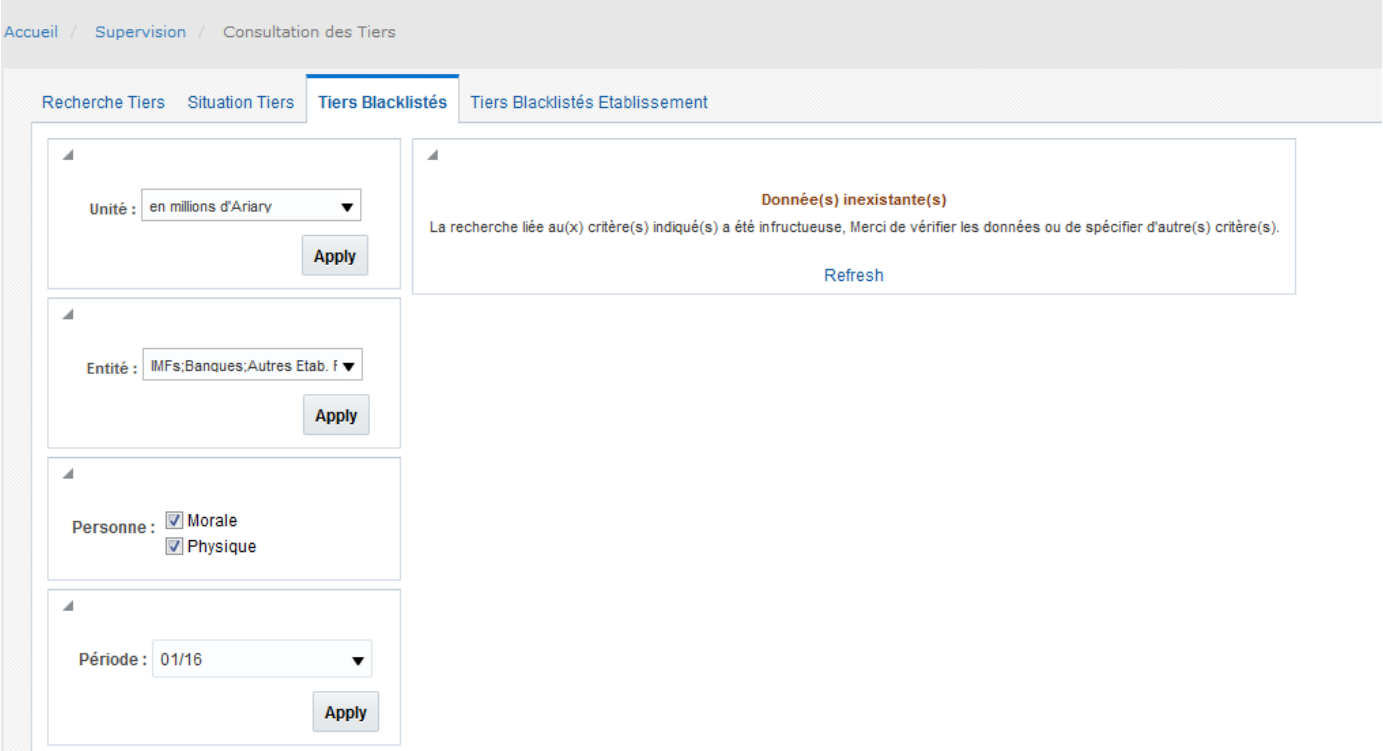

Pour voir la liste des tiers blacklistés de l'établissement déclarant cliquer sur l'onglet « Tiers Blacklistés Etablissement». On peut filtrer les données par type de tiers (Personne morale ou personne physique) et par période.

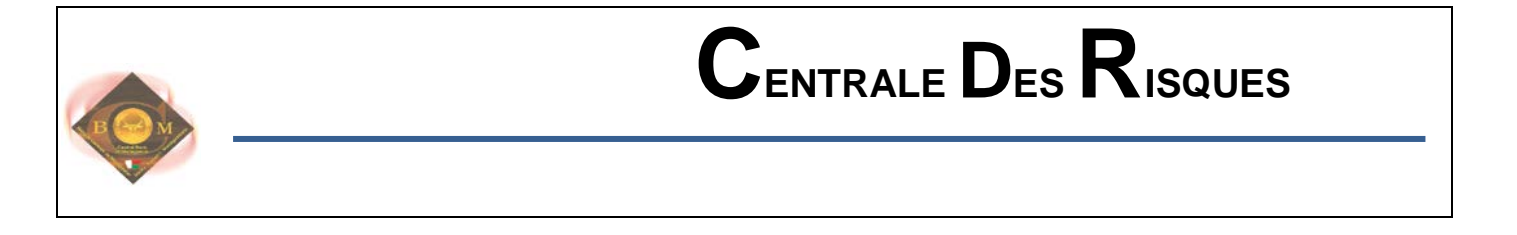

#### Accueil / Supervision / Consultation des Tiers

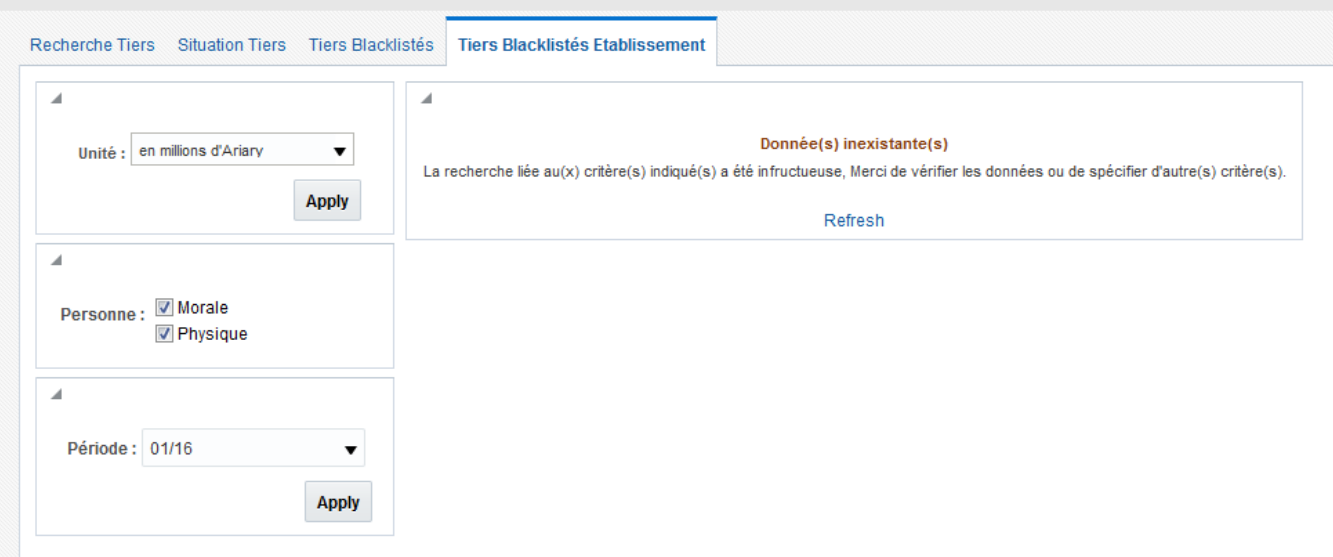

### <span id="page-26-0"></span>**b. CONSULTATION DES REFERENTIELS**

Le système permet la consultation des tables référentielles suivant :

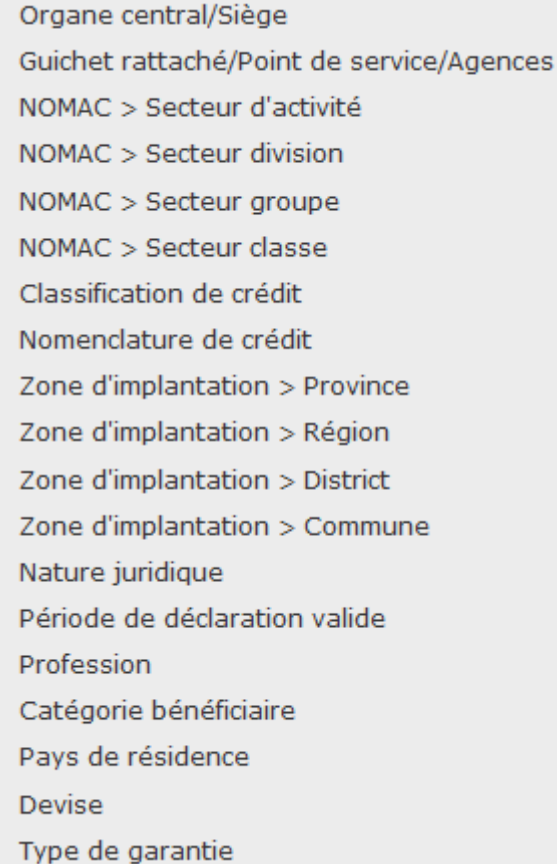

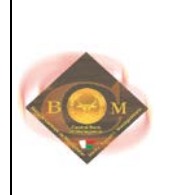

Pour ce faire, cliquer sur l'un des menus et les détails des informations sur les référentiels s'affichent. On peut faire des tris et des filtres sur chaque colonne.

### Référentiel "Nomenclatures de Crédits"

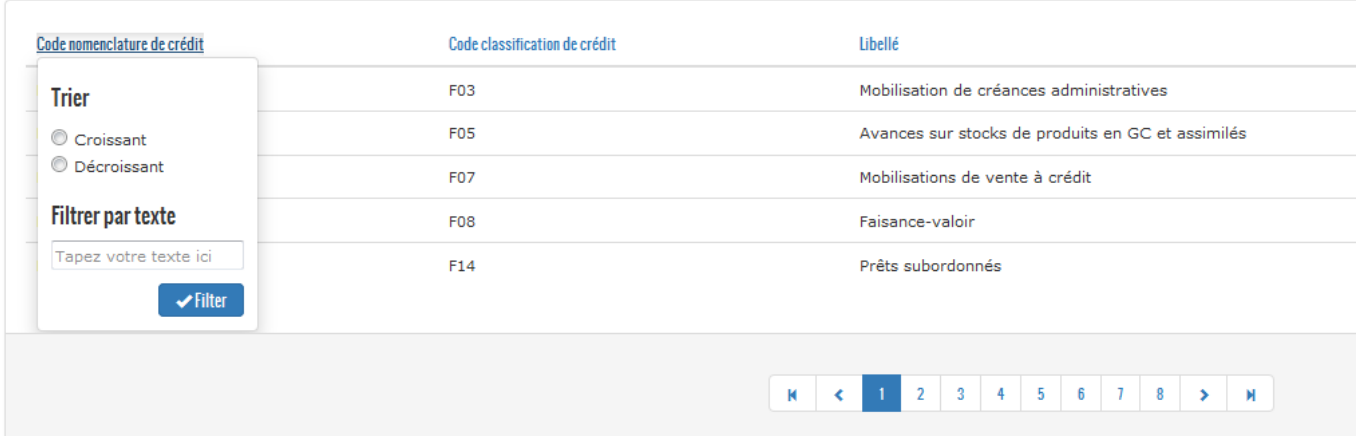

### <span id="page-27-0"></span>**10. CONSULTATION SITUATION DE CREDIT D'UN TIERS**

Pour rechercher la situation de crédit d'un tiers, l'utilisateur doit saisir le numéro d'identification ou le nom/raison sociale du tiers dans le champ de recherche « Situation de crédits » puis « Entrée ».

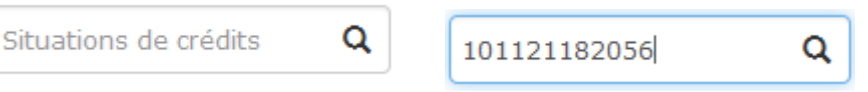

Les résultats s'affichent comme suit :

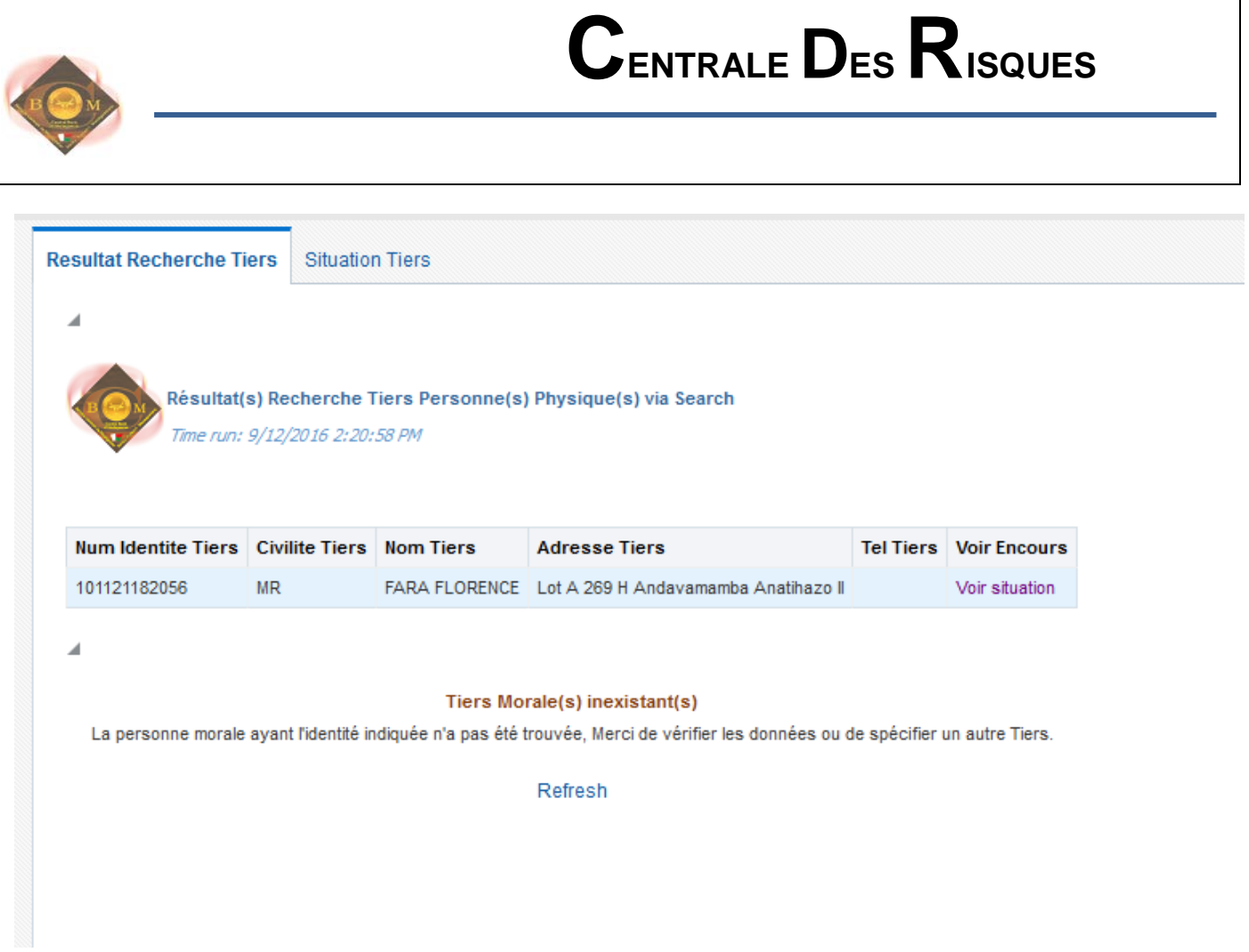

Cliquer sur « Voir situation » pour visualiser les détails de la situation des crédits du tiers. Remarque : Les établissements de crédits ne peuvent voir que les détails des encours de leur client, ils n'ont accès qu'aux encours consolidés pour les crédits octroyés auprès des autres établissements.

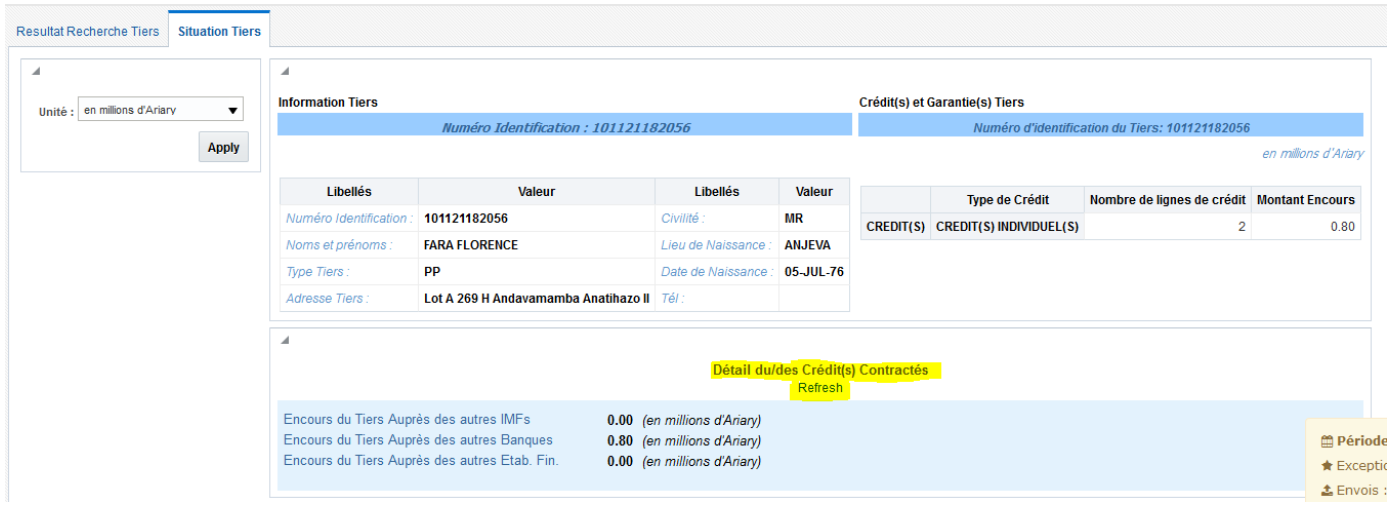

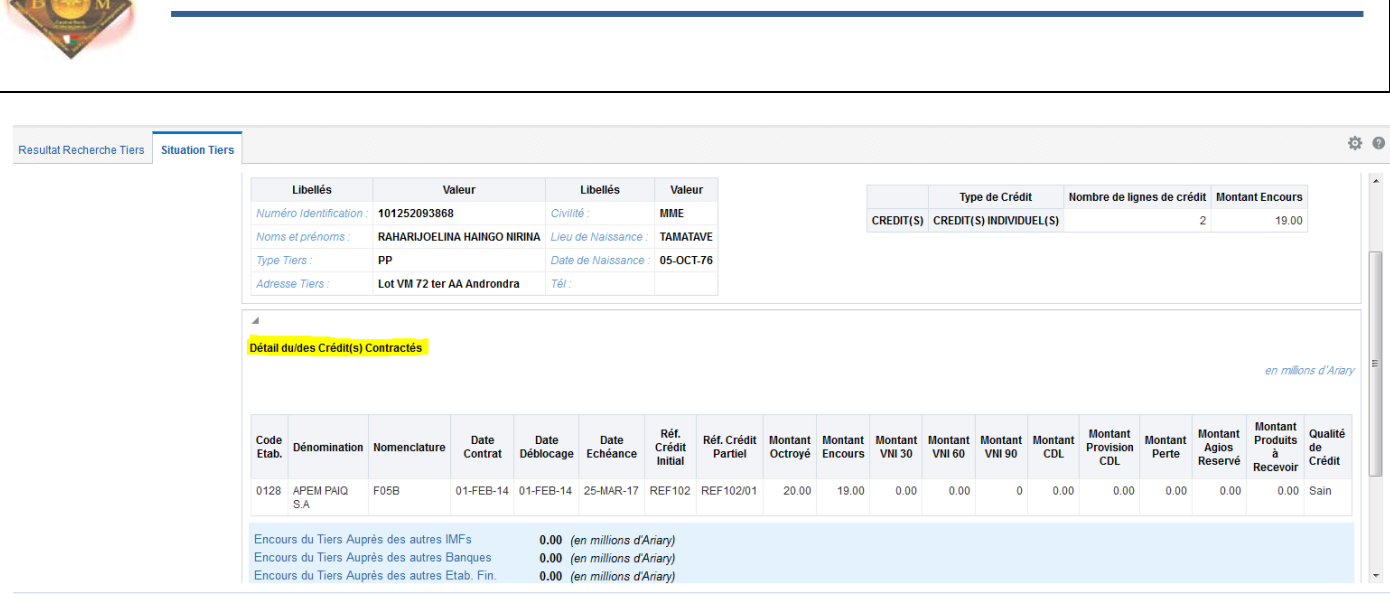

<span id="page-29-0"></span>**11. ADMINISTRATION/GESTION DES UTILISATEURS**

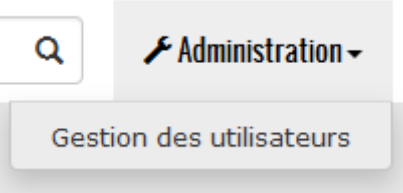

Chaque établissement aura leurs propres administrateurs, qui auront pour rôle de gérer les utilisateurs de l'application de l'établissement où il opère. Il peut :

- $\triangleright$  ajouter, modifier, supprimer des utilisateurs
- $\triangleright$  attribuer un rôle à un utilisateur

Par contre, la modification du mot de passe revient à l'utilisateur lui-même. Tous les utilisateurs devront avoir accès au menu « Changer le mot de passe ».

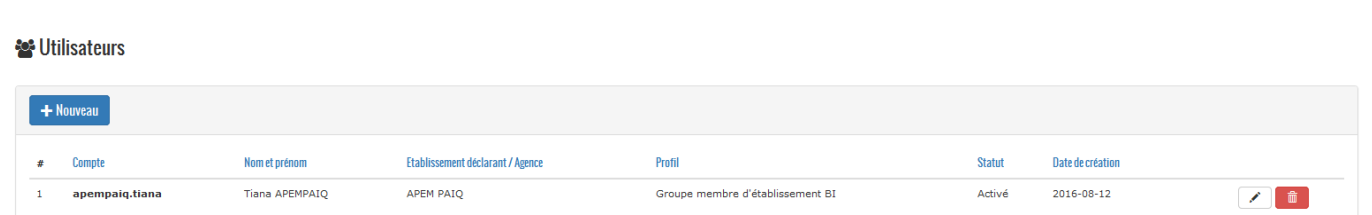

### <span id="page-29-1"></span>**a. AJOUTER UN UTILISATEUR**

Le bouton « Nouveau » permet de créer un nouvel utilisateur.

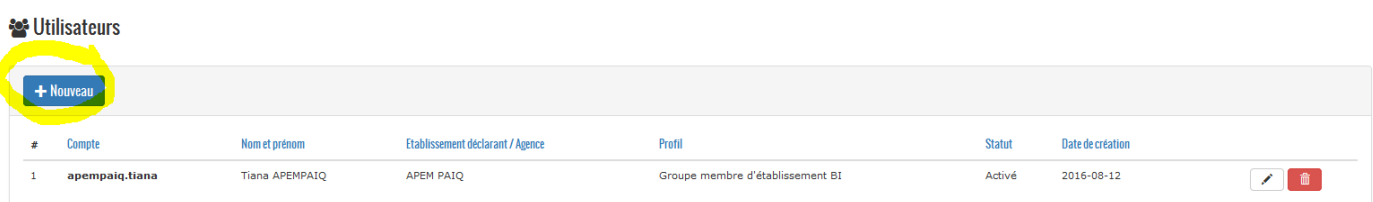

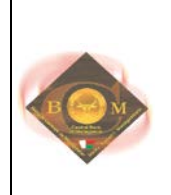

Après avoir cliqué sur le bouton, le formulaire de saisie de l'information sur le nouvel utilisateur s'affiche. Le compte utilisateur doit être unique, c'est-à-dire un identifiant qui n'est pas encore utilisé par d'autre utilisateur. Les champs marqués par « \* » sont obligatoires.

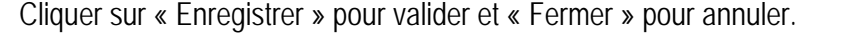

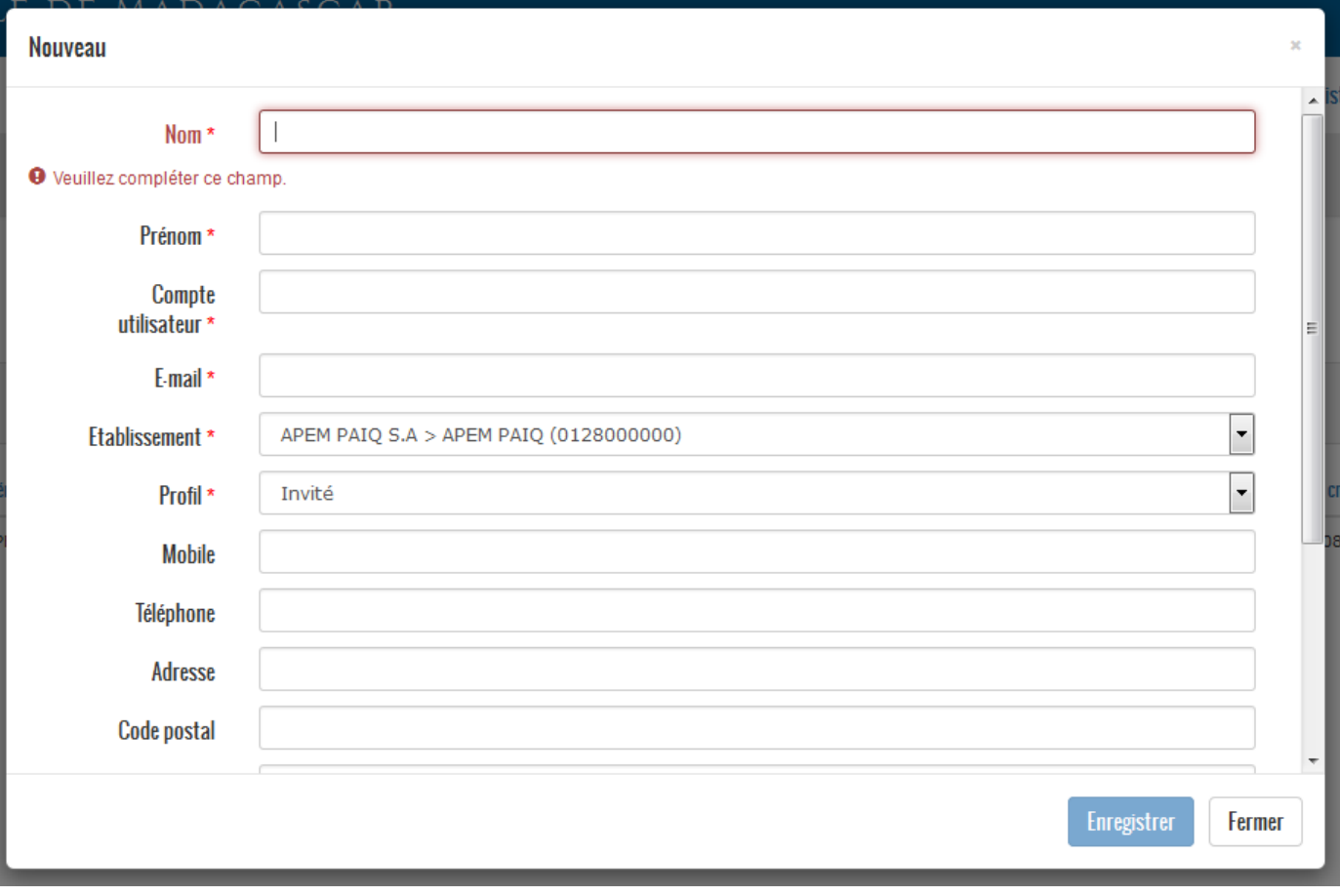

### <span id="page-30-0"></span>**b. MODIFIER UN UTILISATEUR**

Une fois l'utilisateur créé, il peut modifier les informations lui concernant. Il ne peut pas modifier celles des autres.

La modification des informations concernant les utilisateurs peut se faire via les liens suivants :

- À partir du menu « Mon compte » puis paramétrer

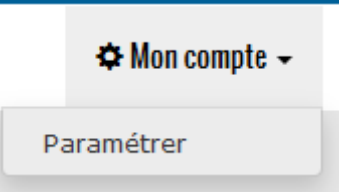

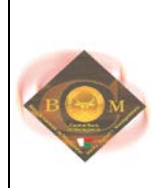

# Paramétrer mon compte

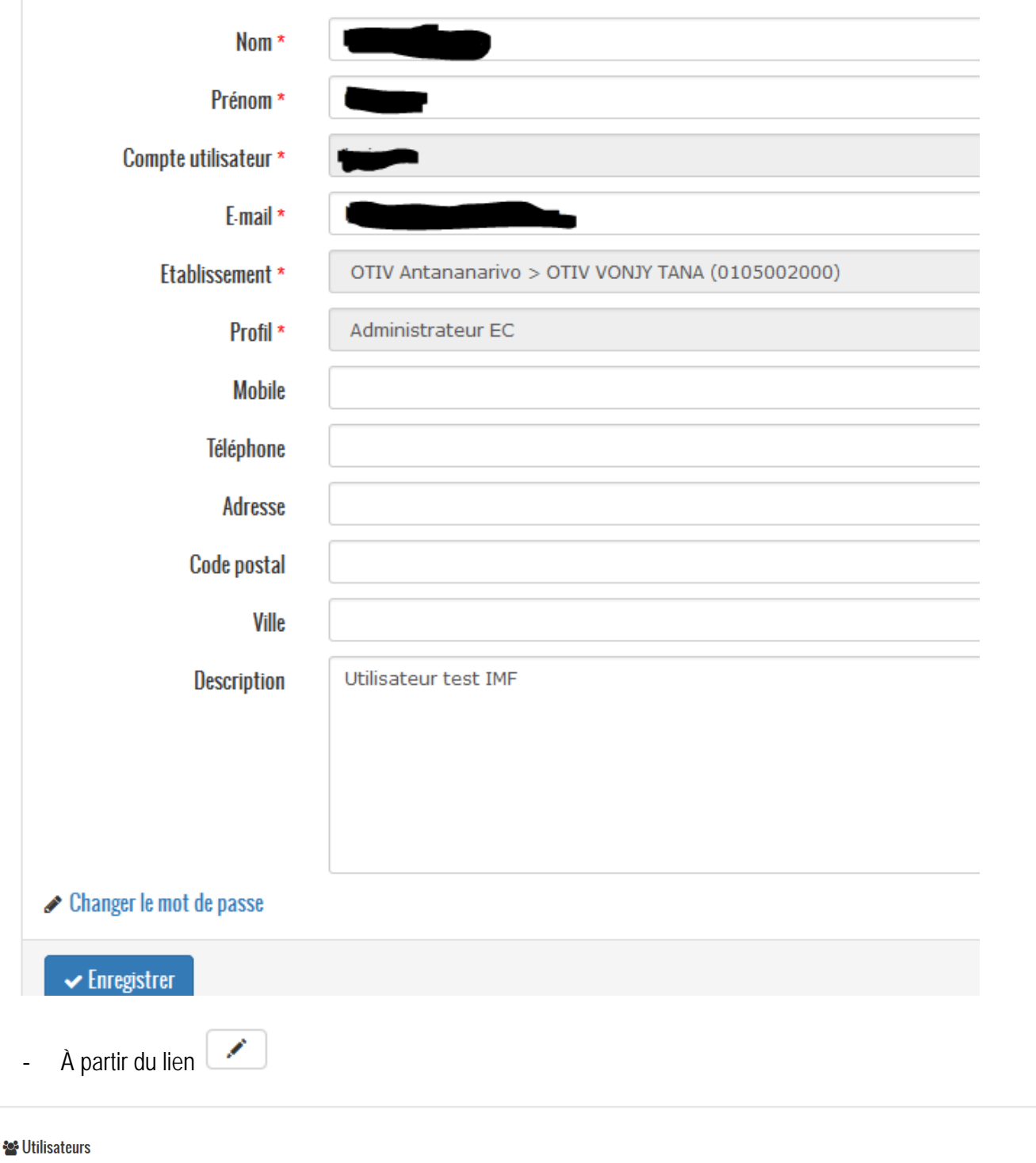

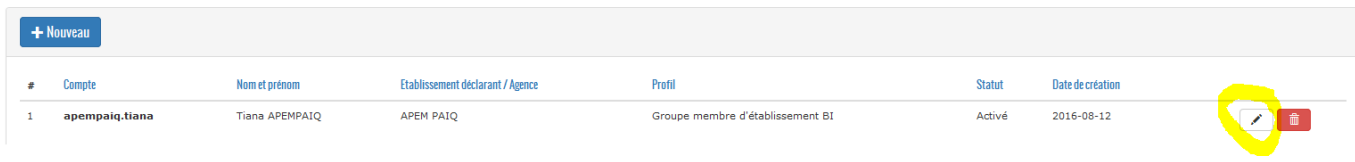

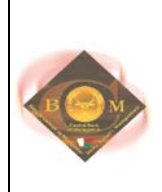

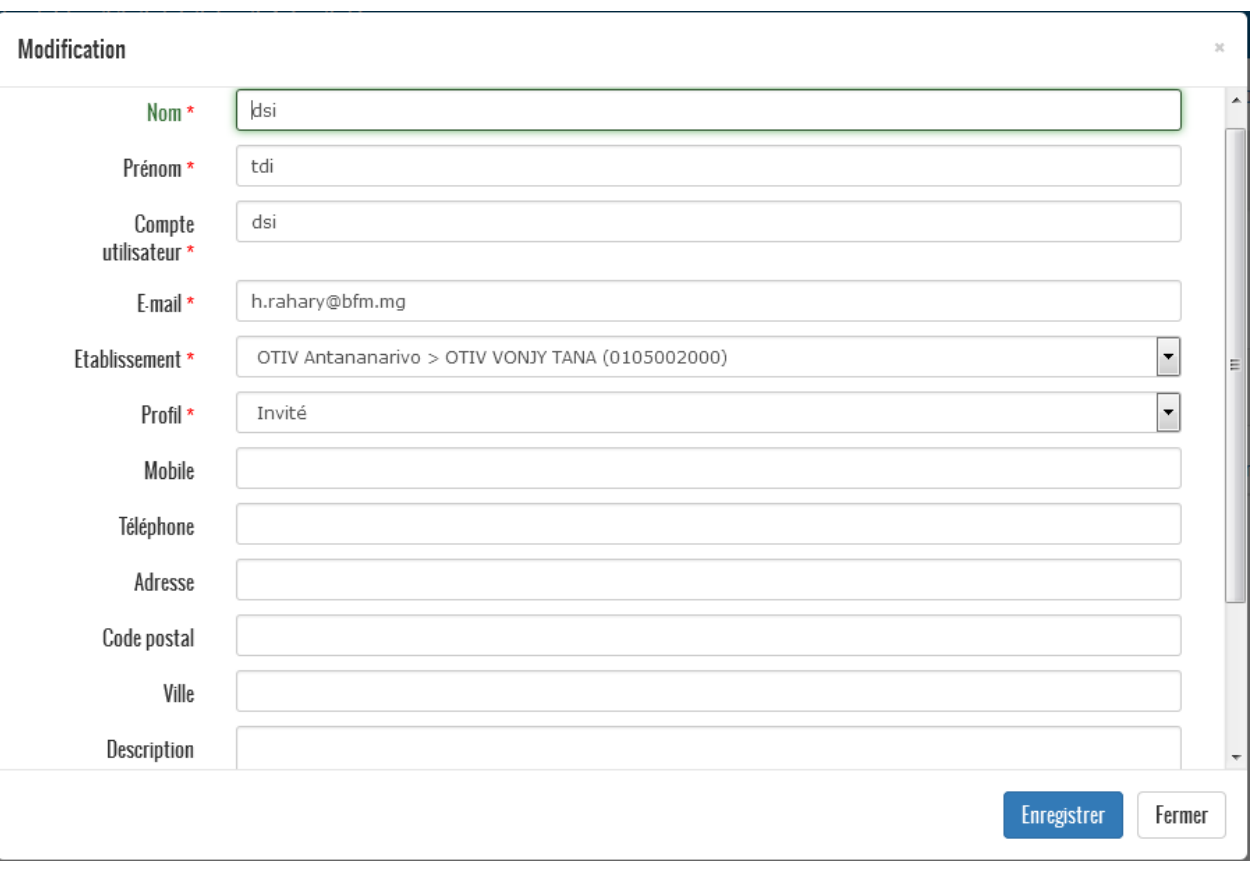

- À partir du menu « Mon profil » puis « Mettre à jour les informations »

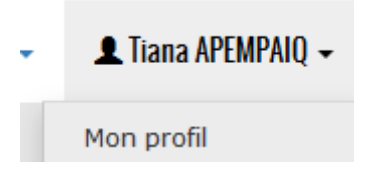

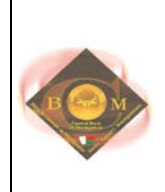

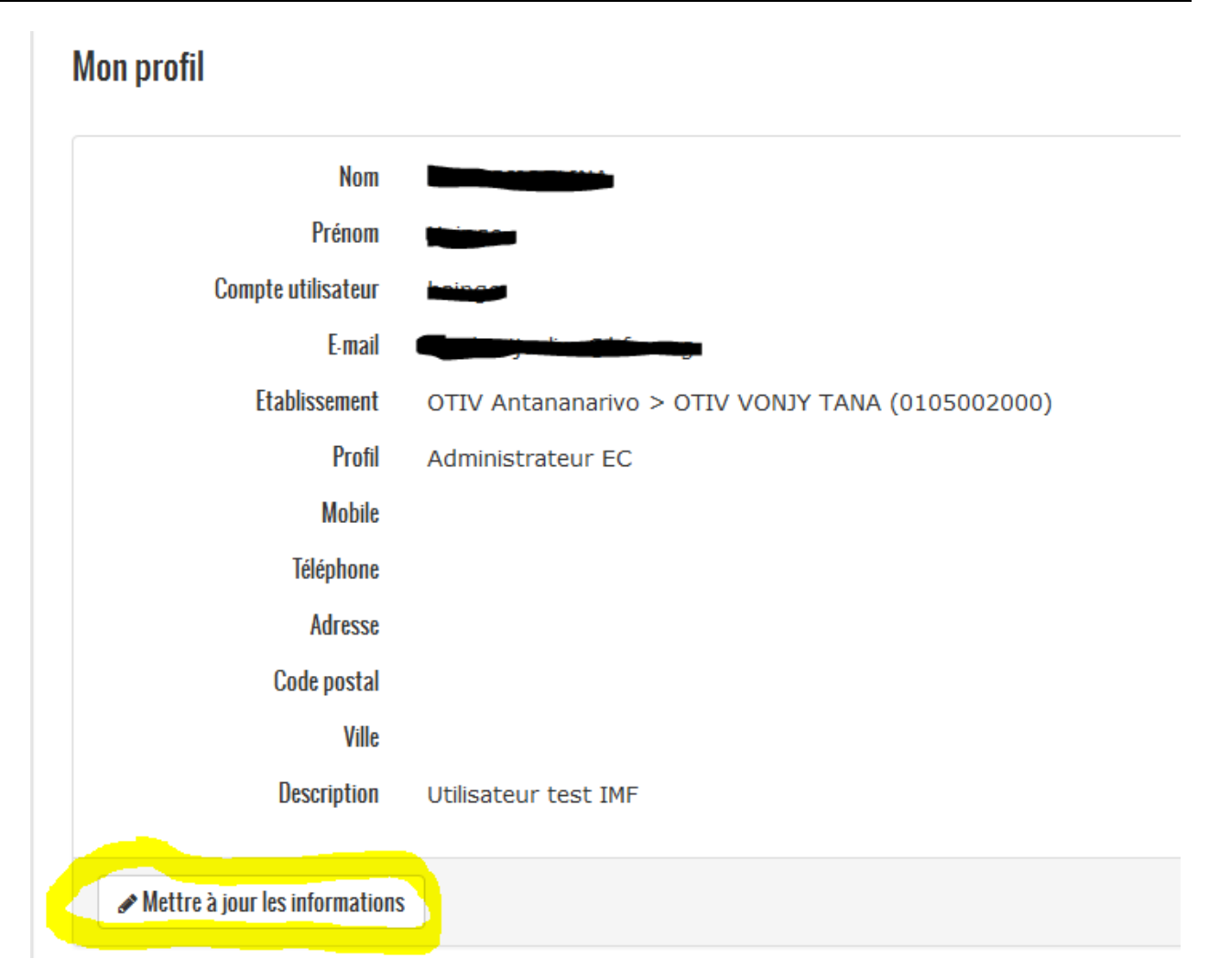

### <span id="page-33-0"></span>**c. SUPPRIMER UN UTILISATEUR**

Le lien **sert à supprimer un utilisateur**, parmi la liste des utilisateurs de l'établissement de l'administrateur connecté.

#### **S** Utilisateurs

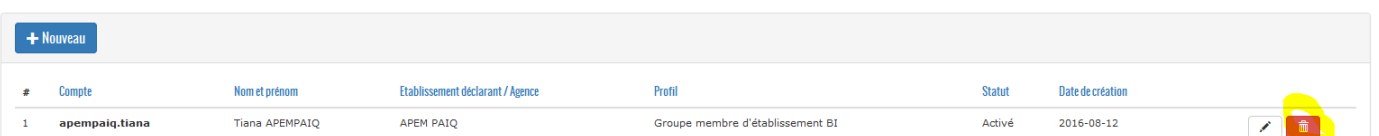

### <span id="page-33-1"></span>**d. MODIFIER LE MOT DE PASSE**

Chaque utilisateur devrait modifier sont mot de passe après sa création, à partir du lien ◆ Changer le mot de passe du menu « Mon compte/paramétrer » ou « Mon profil/Mettre à jour les informations ».

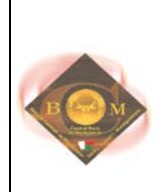

# Paramétrer mon compte

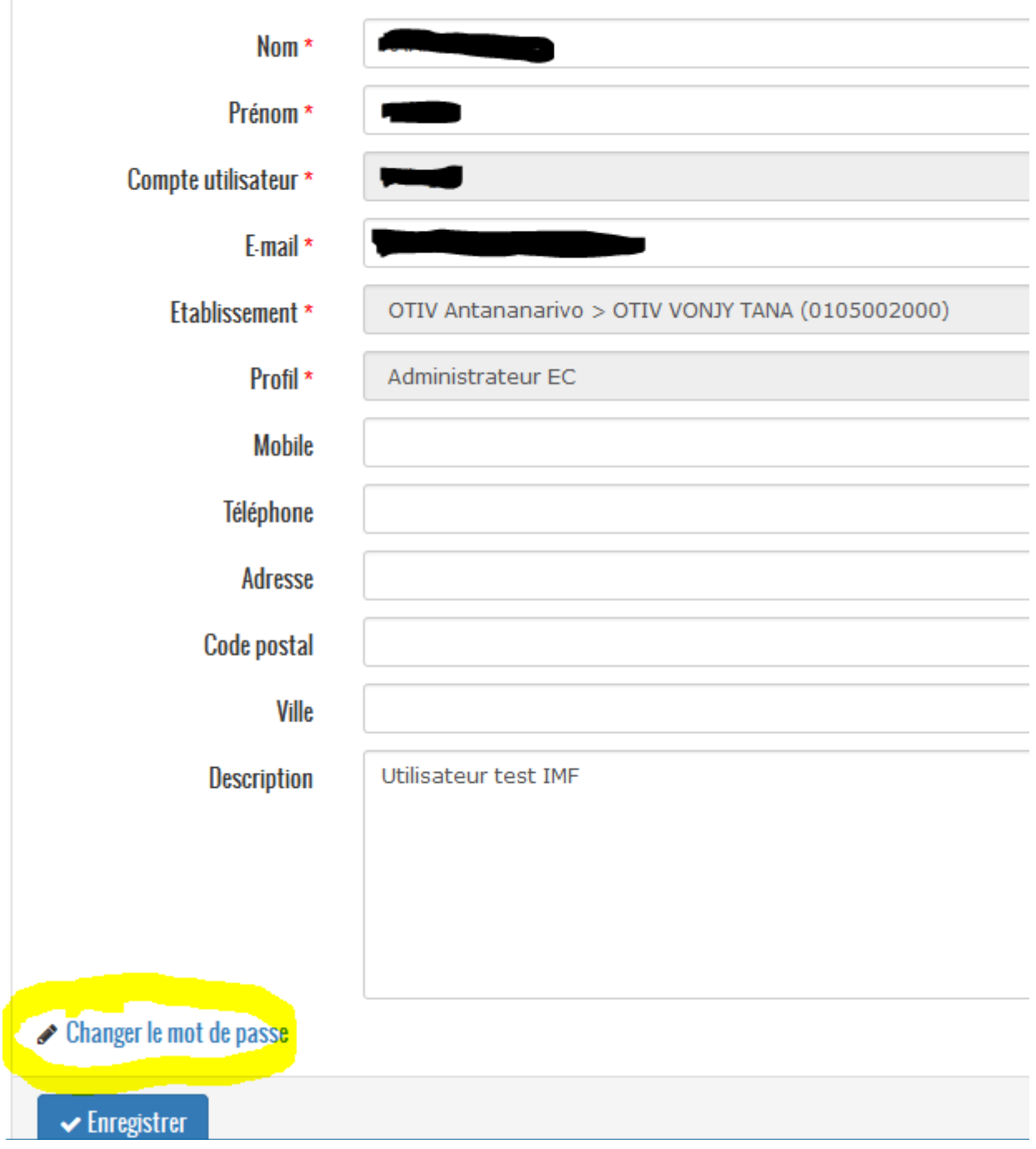

En cliquant sur le lien, le formulaire suivant s'affiche en bas de l'écran

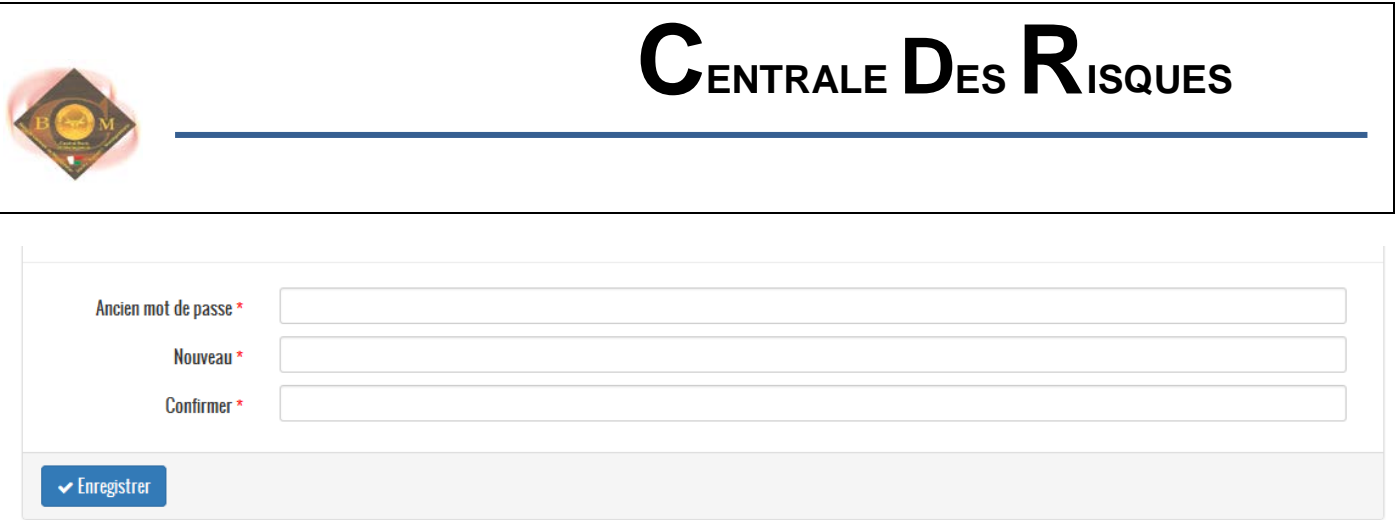

Si le nouveau mot de passe n'est pas identique à la confirmation, le message d'erreur suivant apparaît.

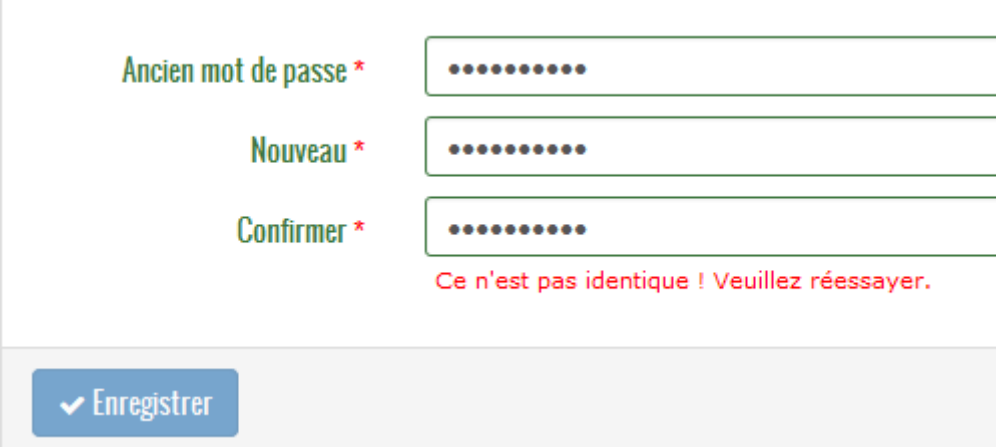

Sinon, un message qui confirme la modification s'affiche à l'écran.

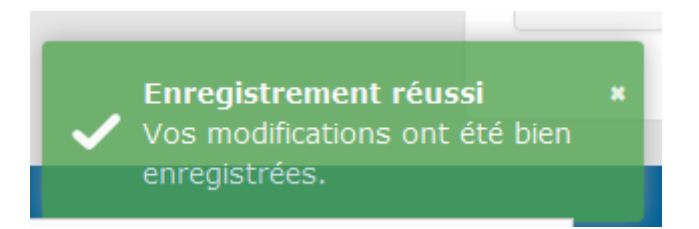

## **12. REINITIALISATION DE MOT DE PASSE**

<span id="page-35-0"></span>Tous les utilisateurs de l'application peuvent demander à la Banque Centrale de réinitialiser son mot de passe à « ChangeMoi1 » via le lien « Mot de passe oublié ? » de la page d'authentification

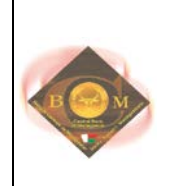

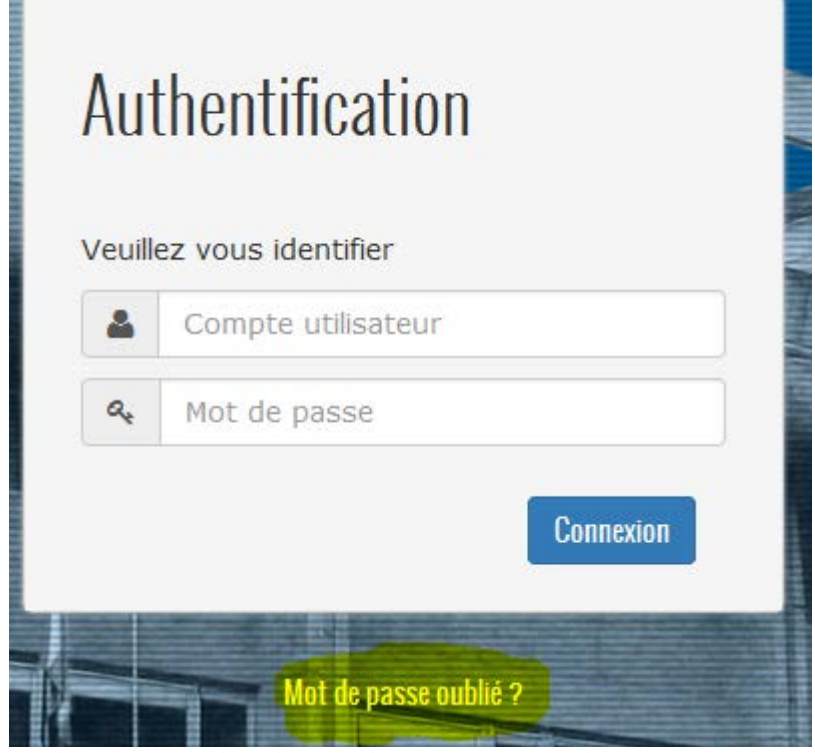

En cliquant sur ce lien, le formulaire suivant s'affiche

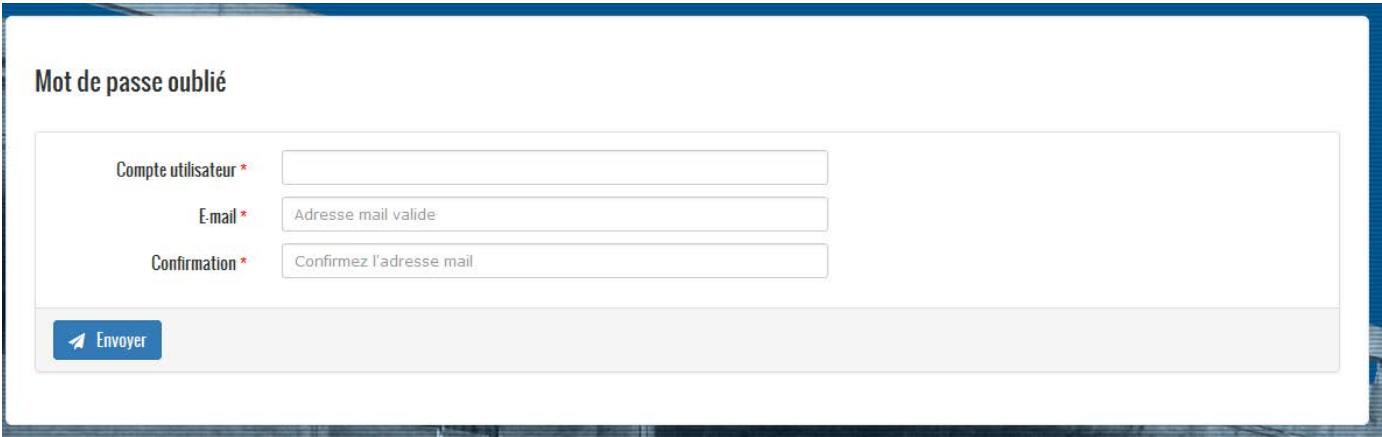

Le bouton « Envoyer » permet d'envoi un e mail de demande de réinitialisation de mot passe à l'administrateur du site de la Banque Centrale.

## <span id="page-36-0"></span>**13. CALENDRIER DE LA PERIODE EN COURS**

Une information sur le calendrier de la période en cours est affichée en permanence sur l'écran de l'utilisateur, toutefois, il peut consulter le bull d'infos à tout moment.

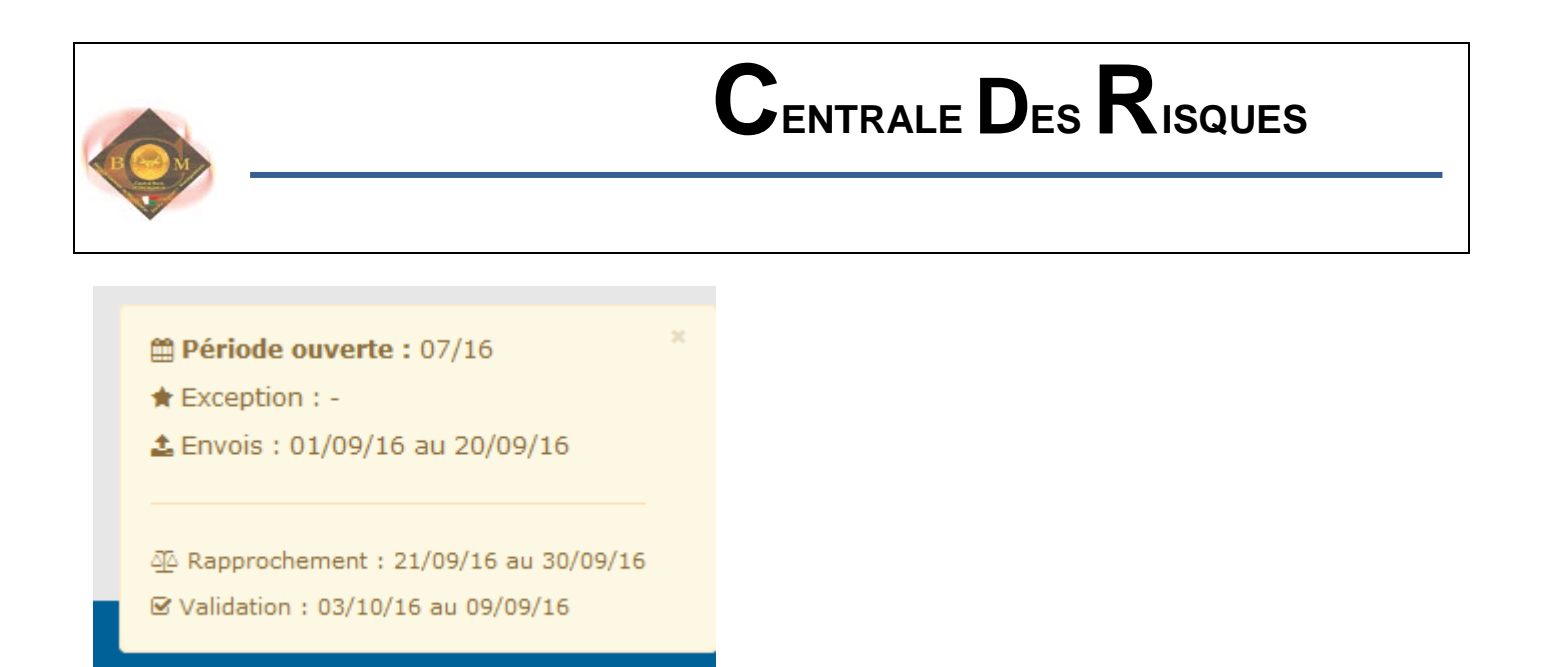

### <span id="page-37-0"></span>**14. DECONNECTION**

Pour se déconnecter, cliquer sur « Déconnecter » et l'application revient à la page d'authentification.

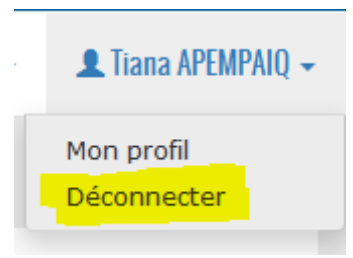

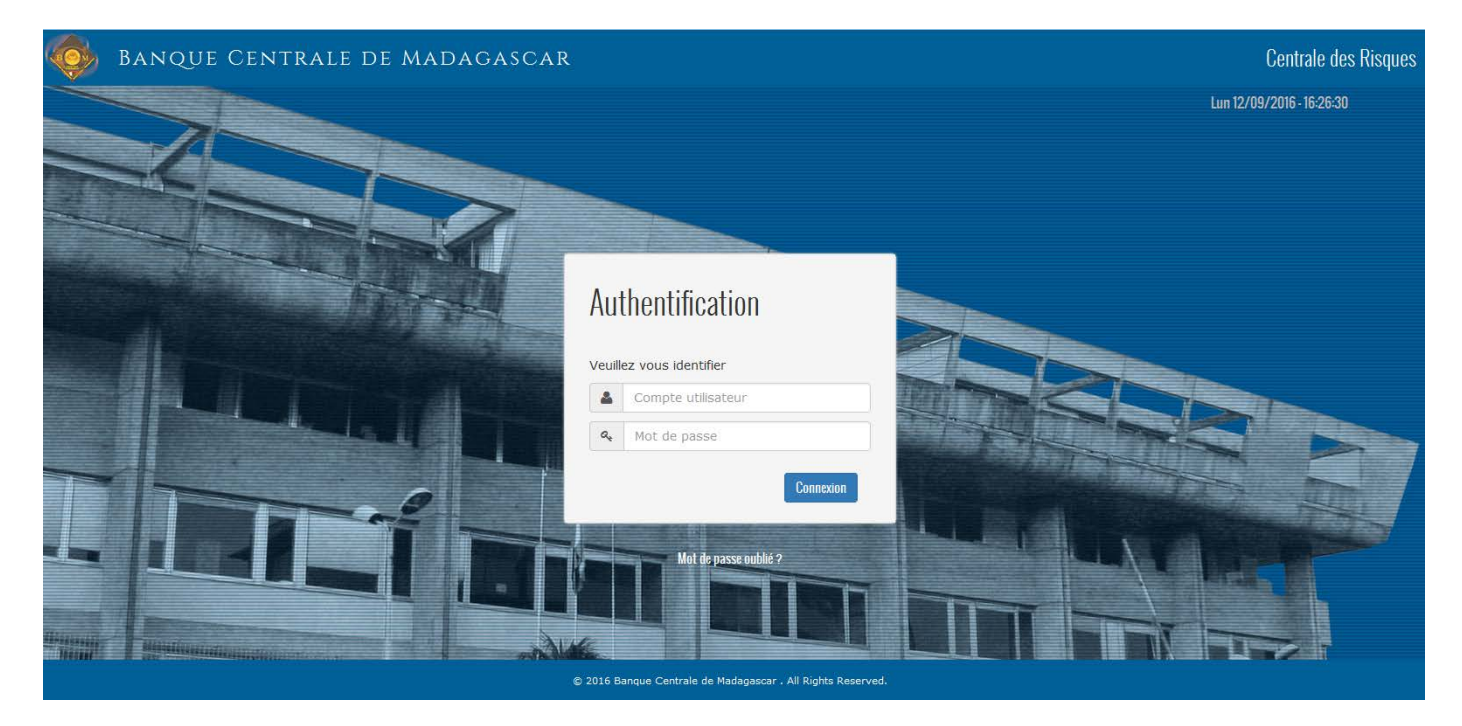